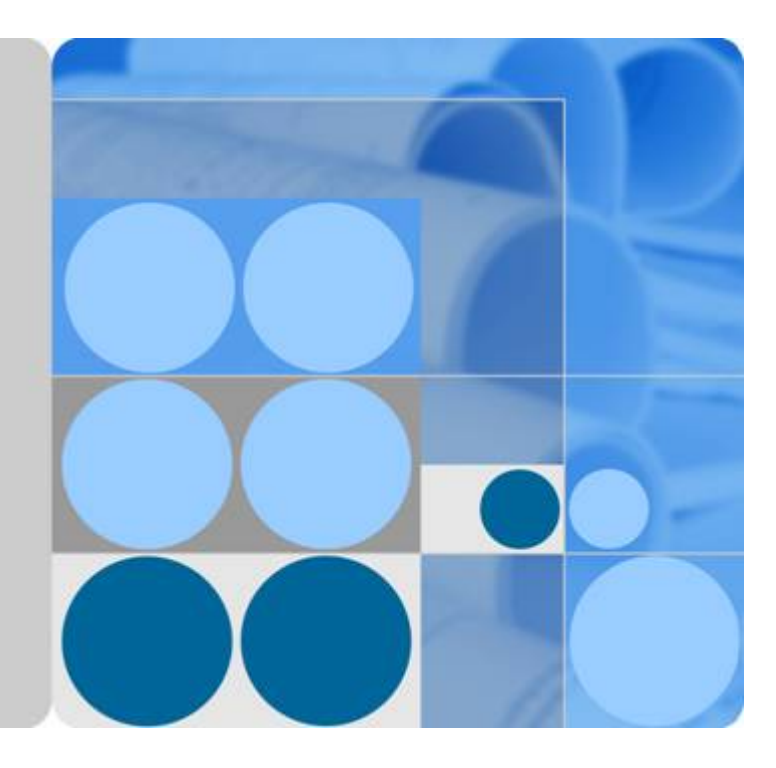

# **API Gateway**

# **Best Practices**

**Date 2023-04-30**

# **Contents**

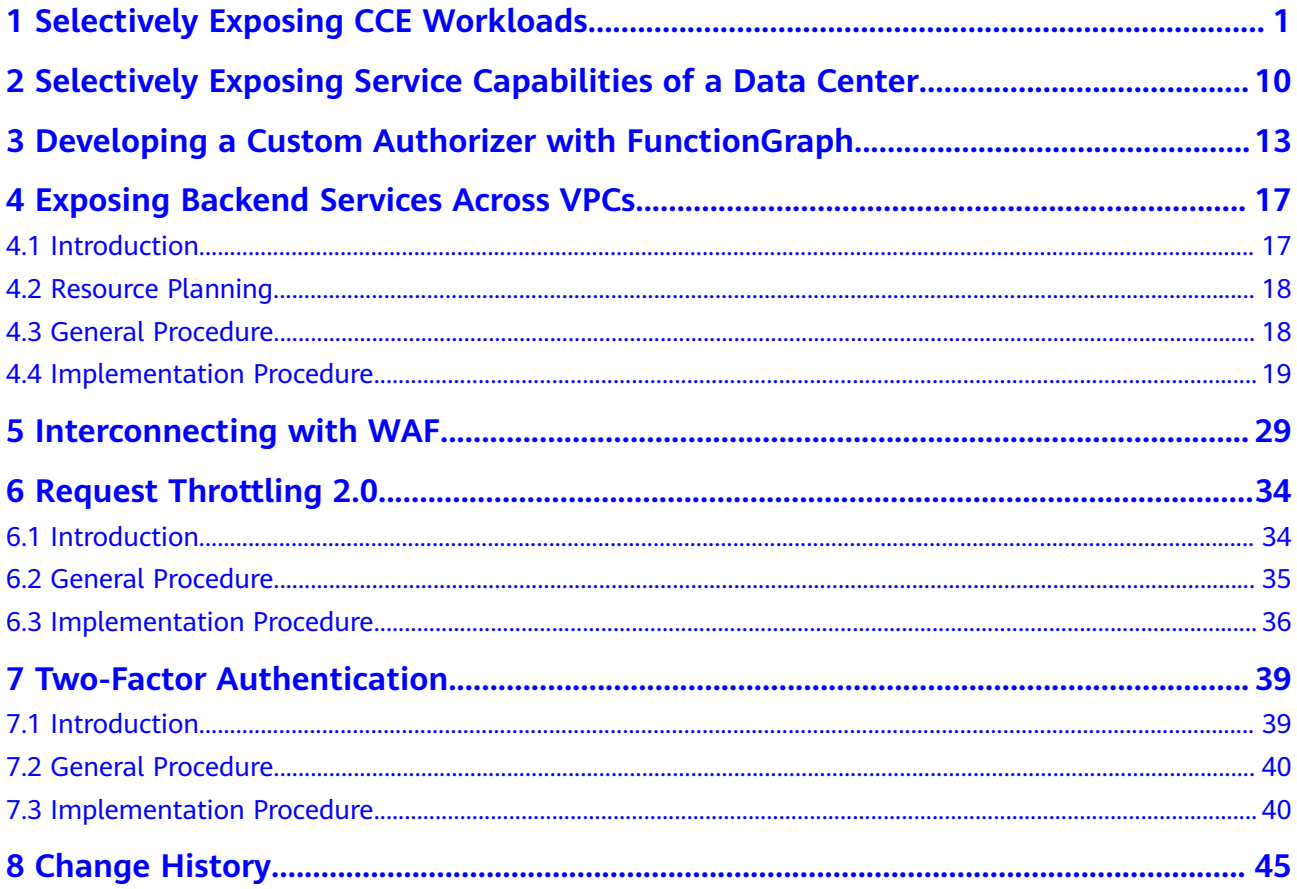

# <span id="page-2-0"></span>**1 Selectively Exposing CCE Workloads**

#### **Overview**

You can use APIG to selectively expose your workloads and microservices in Cloud Container Engine (CCE). Using APIG to expose containerized applications has the following benefits:

You do not need to set elastic IP addresses, and this reduces network bandwidth costs.

You can set up a VPC channel to access workloads in CCE.

- You can choose an authentication mode from multiple options to ensure access security.
- You can configure a request throttling policy to ensure secure access to your backend service.
- You can configure multiple pods for each workload for load balancing, optimizing resource utilization and increasing system reliability.

**Figure 1-1** Accessing CCE workloads through APIG

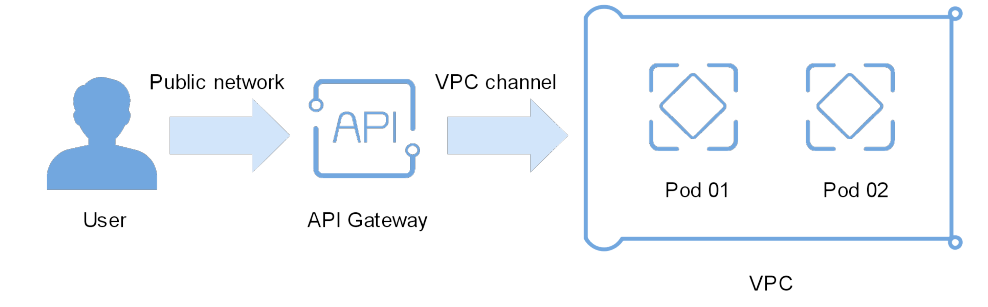

#### **Preparing CCE Workloads**

Create a cluster and workload in CCE, and add pods and containers to the workload. For more information, see CCE User Guide.

View the workload details on the CCE console, and ensure that the service access mode is **NodePort** or **LoadBalancer**. For details, see section "NodePort" or section "LoadBalancer".

#### <span id="page-3-0"></span>● NodePort access

#### **Figure 1-2** Viewing the access port

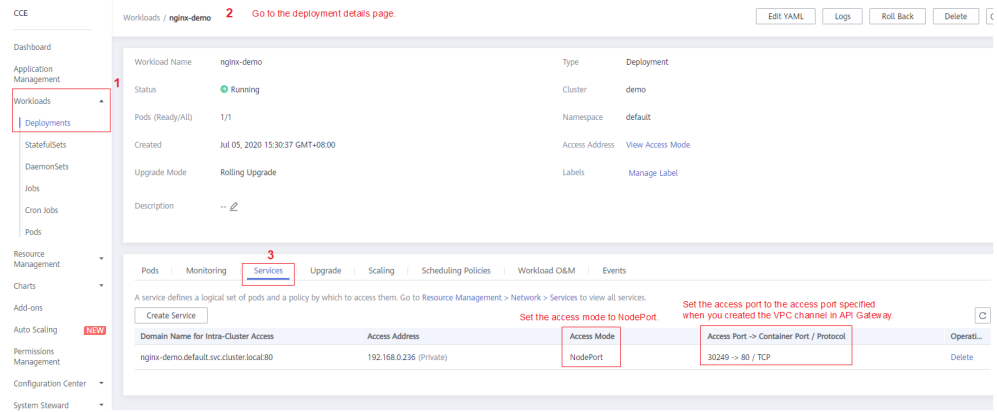

#### **Figure 1-3** Viewing the name of the ECS on which the pod resides

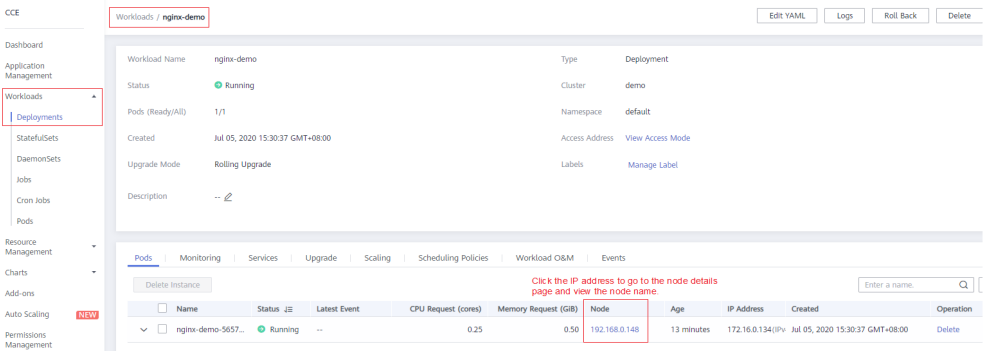

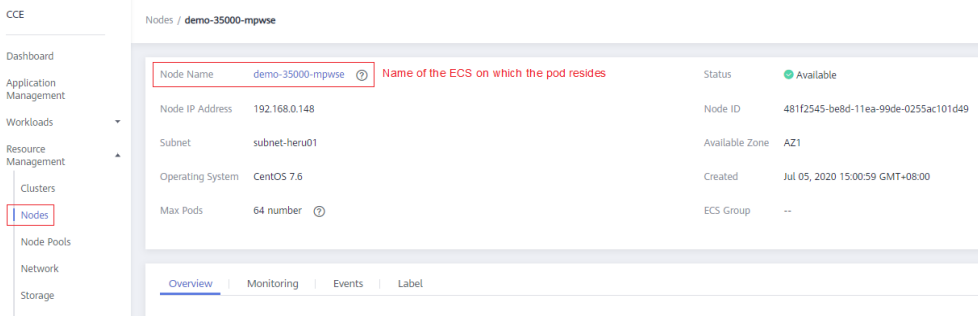

#### ● LoadBalancer access

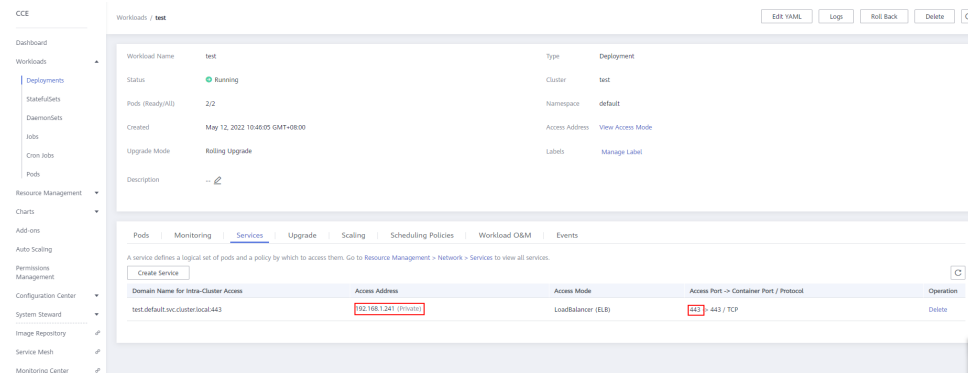

#### <span id="page-4-0"></span>**Creating a VPC Channel**

If the access mode of the target CCE workload is **LoadBalancer**, skip this procedure and go to **[Opening an API](#page-5-0)**.

- **Step 1** Log in to the management console, select a region in the upper left corner, and choose **Service List** > **Application** > **API Gateway**.
- **Step 2** Create a VPC channel.
	- 1. On the **VPC Channels** page, click **Create Fast Channel**.

#### **Figure 1-4** VPC channel list **EN VPC Channels** (2) You can create 30 more VPC channels (max. VP **API Gateway** Enter a VPC channel name.  $Q$   $Q$ **API Publishing Type Port Created** API Grou **Contact Contact Contact Contact Contact Contact Contact Contact Contact Contact Contact Contact Contact Contact Contact Contact Contact Contact Contact Contact Contact Contact Contact Contact Contact Contact Contact Conta**  $\frac{1}{2}$

2. Set the parameters according to the following figure and retain the default values for other parameters.

For details, see API Gateway User Guide.

**Figure 1-5** Setting the basic VPC channel information

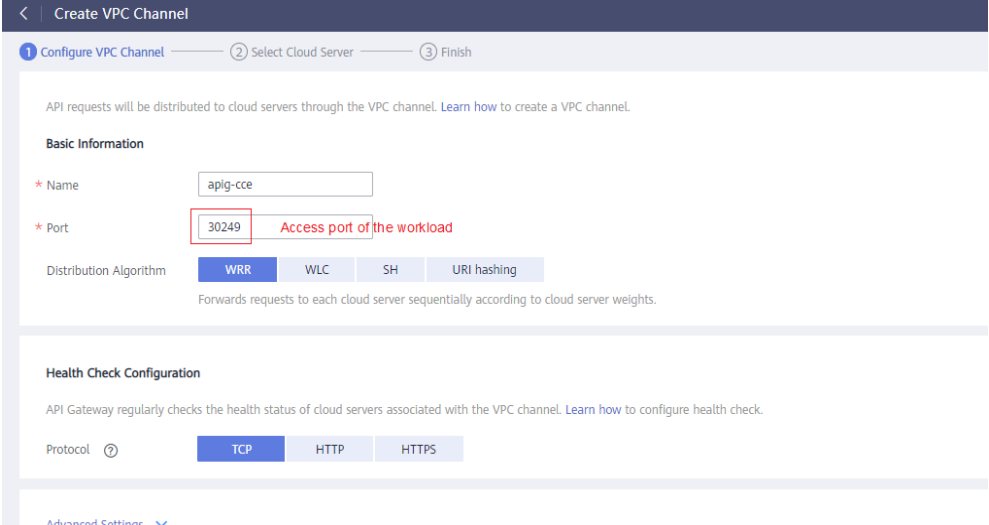

**Step 3** Add the node that contains the CCE workload you want to access through APIG. You can add multiple nodes for load balancing.

<span id="page-5-0"></span>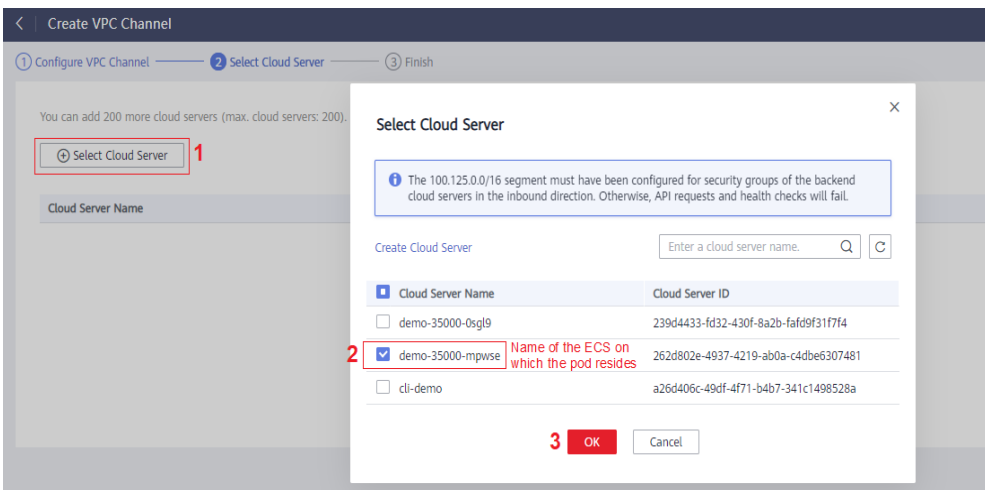

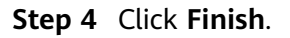

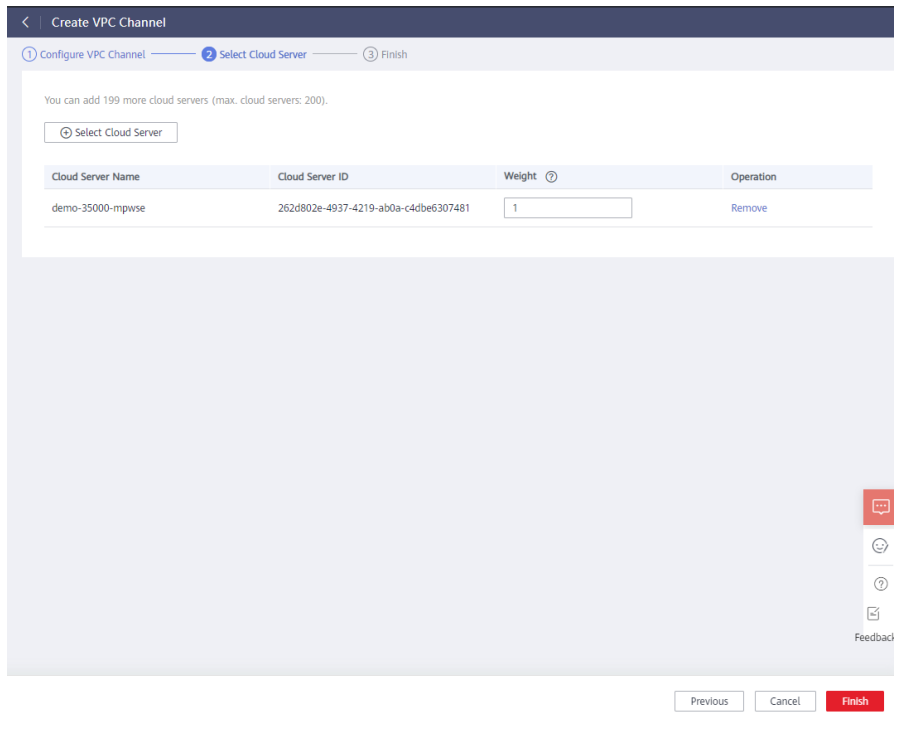

**----End**

### **Opening an API**

**Step 1** Create an API group, as shown in **[Figure 1-6](#page-6-0)**.

#### <span id="page-6-0"></span>**Figure 1-6** Creating an API group

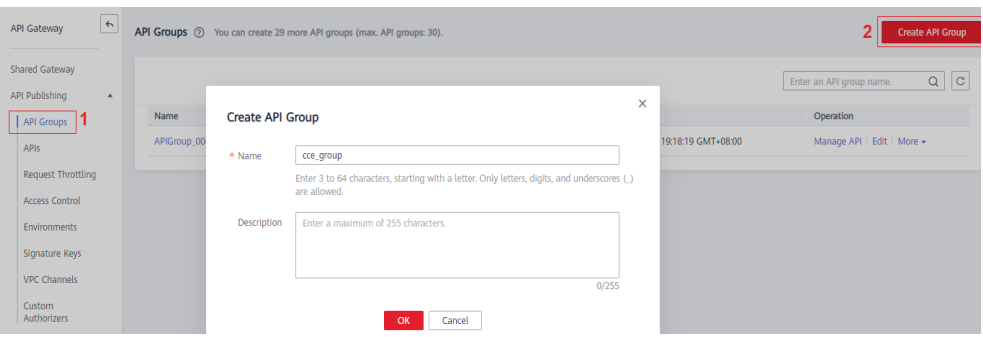

#### **Step 2** Create an API.

For details, see API Gateway User Guide.

1. Click **Create API**.

**Figure 1-7** API list

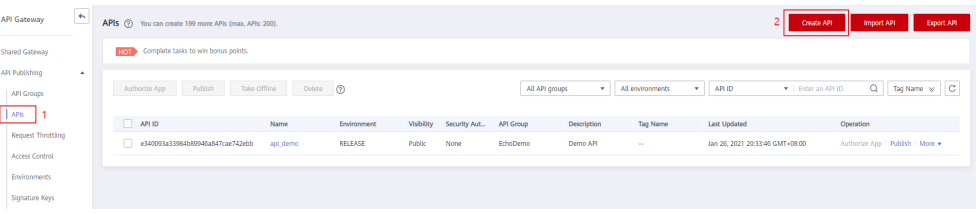

2. Set the basic information of the API.

#### **Figure 1-8** Setting the basic API information

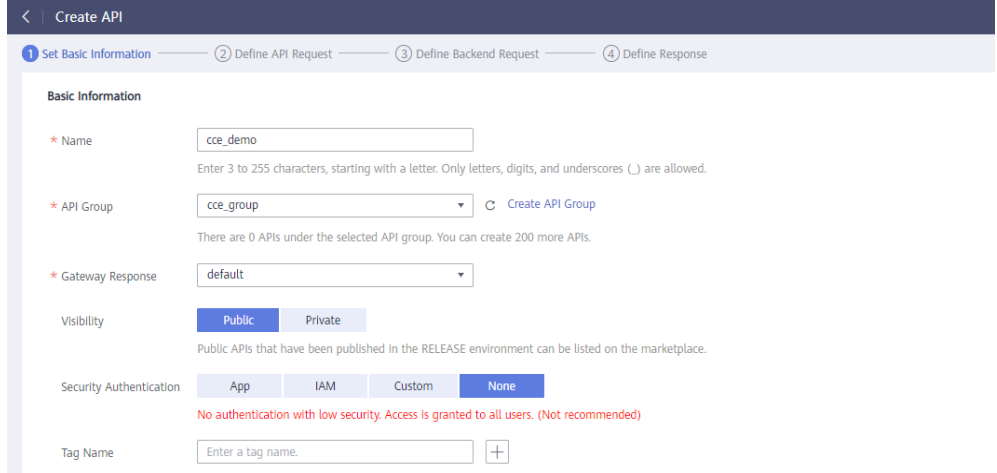

3. On the Define API Request page, set the API request information.

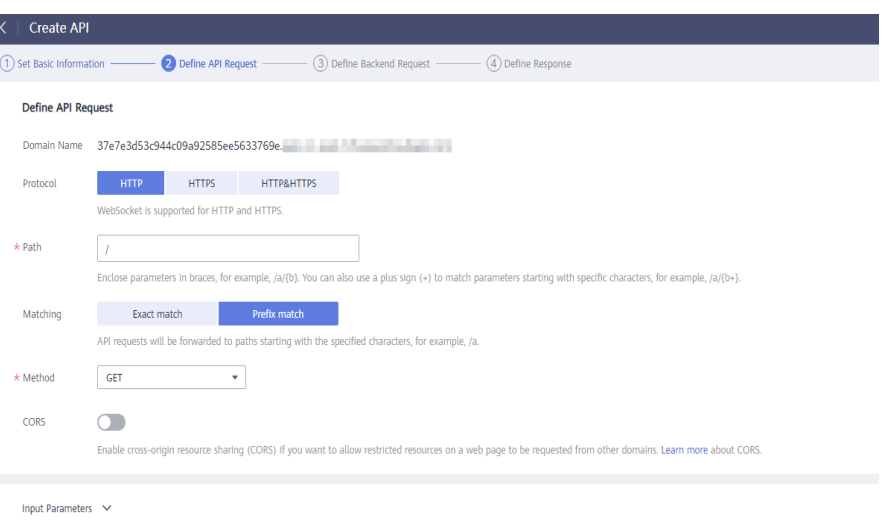

4. On the **Define Backend Request** page, set the backend request information.

If the access mode of the target CCE workload is NodePort, select Configure **now**, and select the VPC channel created in **[Creating a VPC Channel](#page-4-0)**. If the [access](#page-3-0) mode is **LoadBalancer**, select **Do not configure**, and enter the **access [address and port](#page-3-0)** of the load balancer. This step uses **NodePort** as an example.

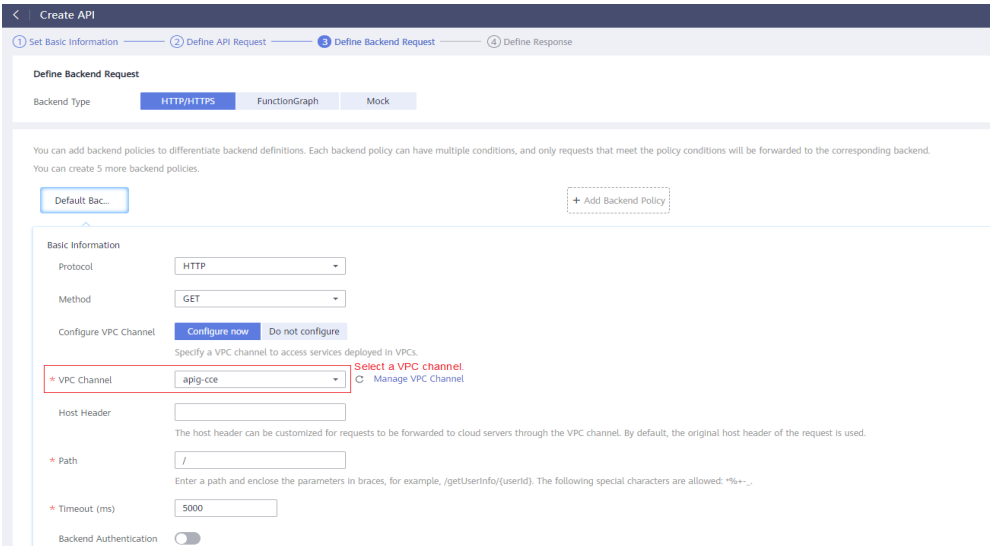

5. On the Define Response page, enter an example success response.

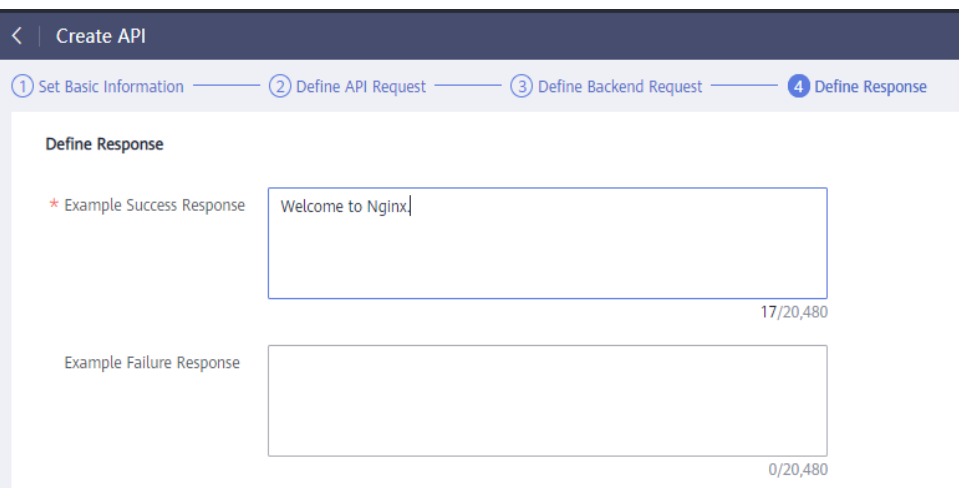

6. Click **Finish**.

**Step 3** Debug the API.

1. Click **Debug**.

**Figure 1-9** API list

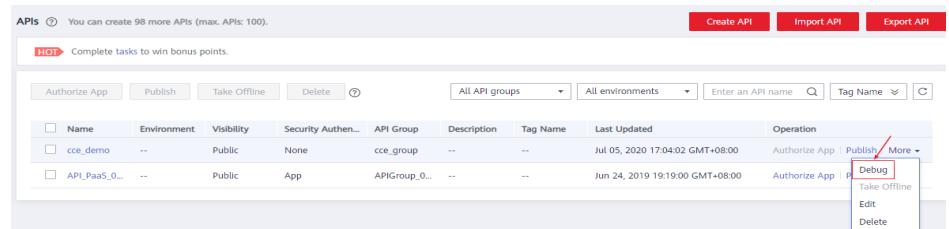

2. Debug the API.

**Figure 1-10** Debugging the API ("200" indicates that the API is called successfully.)

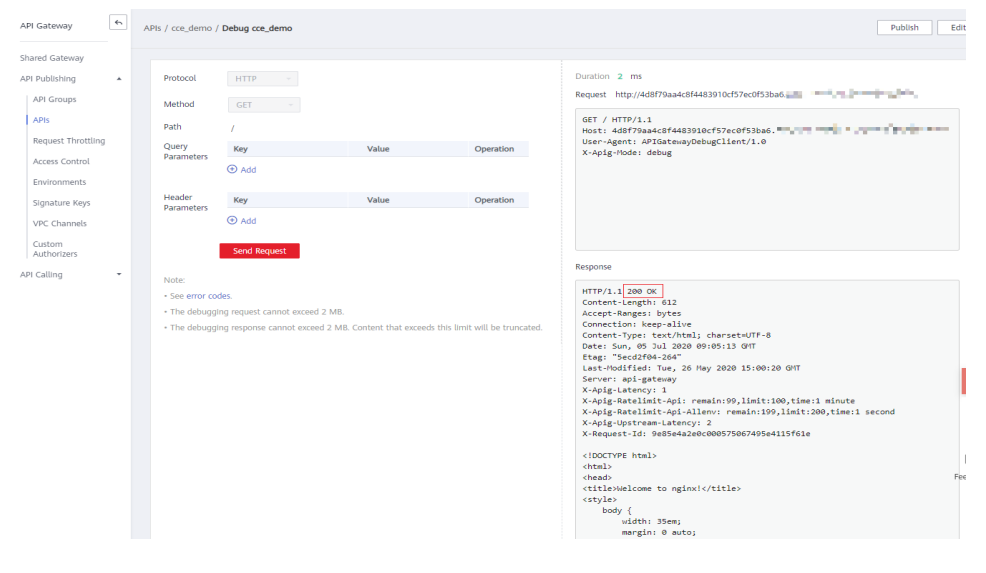

**Step 4** Publish the API.

1. Click **Publish**.

#### **Figure 1-11** API list

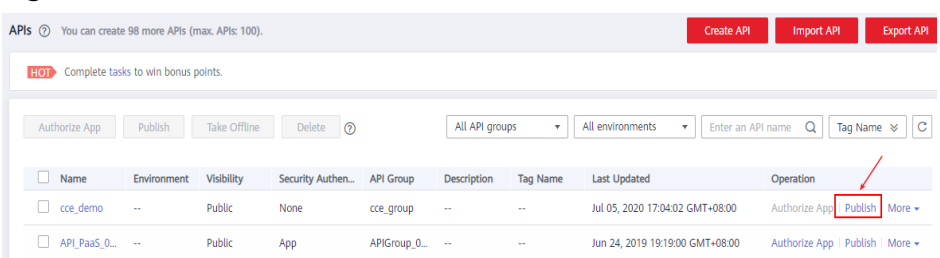

2. Enter a description.

#### **Figure 1-12** Publishing an API

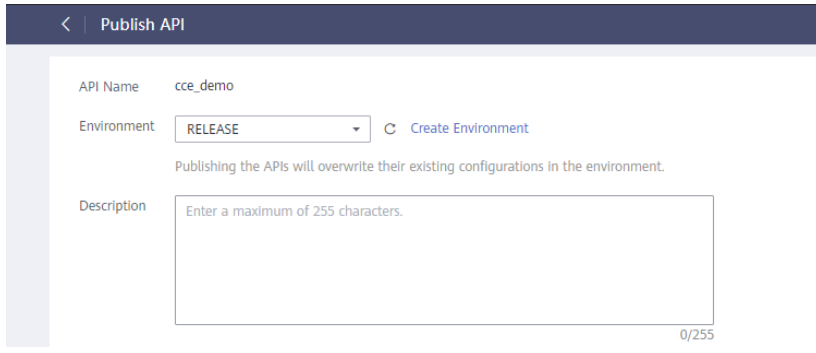

**----End**

#### **Calling the API**

- **Step 1** In the API list, click the API you created, and copy the URL on the displayed API details page.
	- 1. Go to the API details page.

**Figure 1-13** Clicking the name of an API

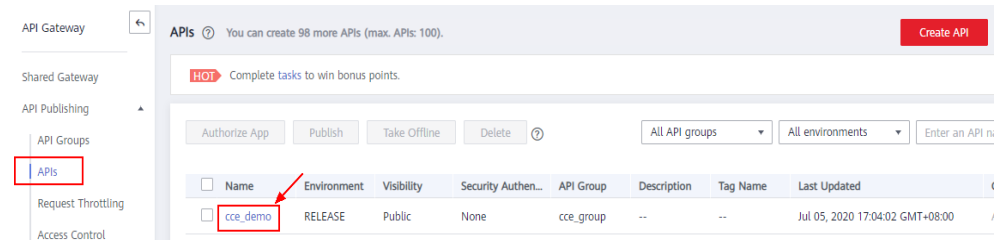

2. Copy the URL on the displayed API details page.

#### **Figure 1-14** Copying the URL

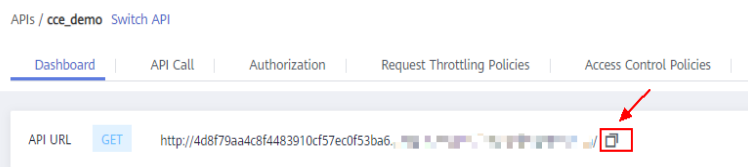

**Step 2** Paste the URL to the address bar of a browser. The following page will be displayed if the API request is successful.

To limit the number of API calls that will be received within a specific period, create a request throttling policy and bind it to the API. For more information, see API Gateway User Guide.

 $\leftarrow$   $\rightarrow$   $\leftcirc$   $\rightcirc$  (i) Not secure | 5e3e17a8edfd4d488dd3a159975eceff.

#### **Welcome to nginx!**

If you see this page, the nginx web server is successfully installed and working. Further configuration is required.

For online documentation and support please refer to nginx.org.<br>Commercial support is available at nginx.com.

Thank you for using nginx.

**----End**

# <span id="page-11-0"></span>**2 Selectively Exposing Service Capabilities of a Data Center**

The backend services of APIG can be deployed in the following modes:

- Deployed in a VPC and accessible only using private IP addresses. You can create a VPC channel on APIG to enable network routing between APIG and the VPC.
- Deployed on the public network and accessible using a public IP address.
- Deployed in an on-premises data center and not accessible using a public IP address.

If you use a dedicated API gateway, you can set up a connection between your on-premises data center and the gateway.

This section describes the precautions for using APIG to selectively expose APIs of backend services deployed in a local data center.

#### **Connecting a Data Center to APIG**

**Step 1** Create a VPC.

For details, see the section "Creating a VPC" in the Virtual Private Cloud User Guide.

To allow APIG to access services in your on-premises data center, bind a VPC to your dedicated gateway, and establish a connection between the data center and VPC.

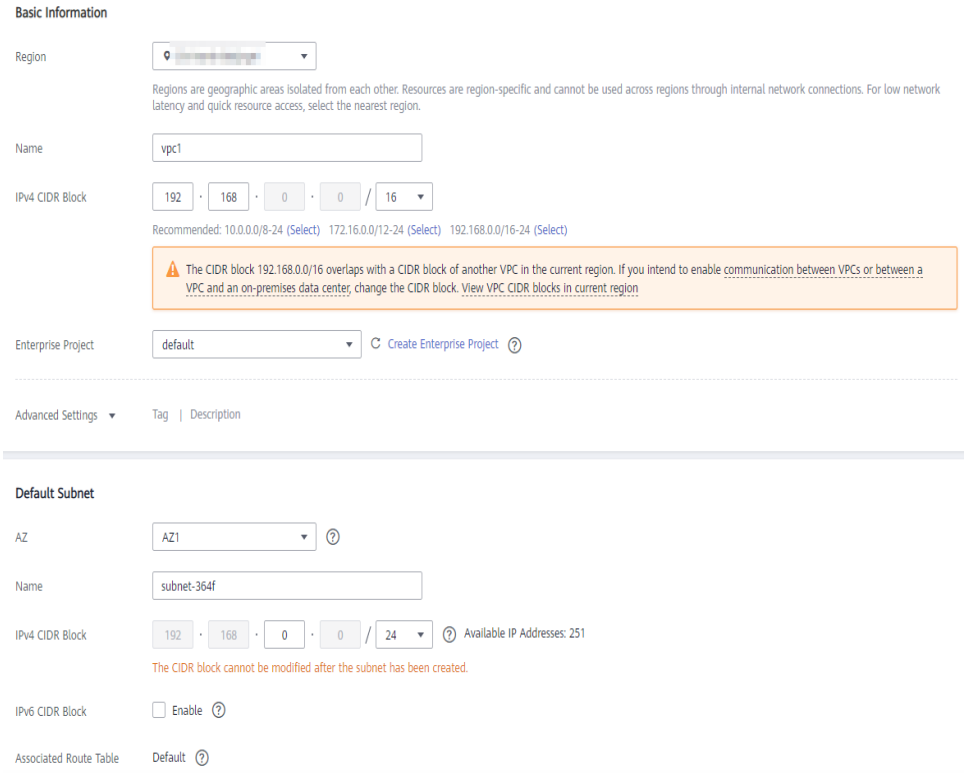

#### **Figure 2-1** Creating a VPC

#### $\Box$  Note

- Specify a subnet for your dedicated gateway.
- A connection can be used to connect a local data center to only one VPC. You are advised to bind the same VPC to all your cloud resources to reduce costs.
- If a VPC already exists, you do not need to create a new one.
- **Step 2** Buy a dedicated API gateway.

For details, see section "Buying a Gateway" in the API Gateway User Guide.

- **Step 3** Enable Direct Connect by referring to the Direct Connect User Guide.
	- 1. Create a connection.

Apply for a connection from your account manager. If you do not have an account manager, contact technical support.

2. Create a virtual gateway.

The virtual gateway is a logical gateway for accessing the VPC bound to the dedicated gateway.

#### $\Box$  Note

Select the subnet that the dedicated gateway uses, to connect to the VPC. For details about the subnet, go to the gateway details page.

3. Create a virtual interface.

The virtual interface links the connection with the virtual gateway, enabling connectivity between the connection and the VPC of the dedicated gateway.

Configure the remote gateway and remote subnet as the gateway and subnet for accessing the open API of your on-premises data center. For example, if

the API calling address of your data center is **http://192.168.0.25:80/**{URI}, configure the remote gateway and remote subnet as those of **192.168.0.25**.

**Step 4** Verify the network connectivity.

Create another pay-per-use ECS and select the same VPC, subnet, and security group as the dedicated gateway. If the data center can connect to the ECS, the data center can also connect to the dedicated gateway.

**----End**

#### **Exposing APIs with the Dedicated Gateway**

After you connect the data center to the dedicated gateway, you can expose APIs using the gateway. For details, see "Getting Started" > "Opening APIs" in the API Gateway User Guide.

When creating an API, specify the backend address as the API calling address of your data center.

# <span id="page-14-0"></span>**3 Developing a Custom Authorizer with FunctionGraph**

#### **Overview**

In addition to IAM and app authentication, APIG also supports custom authentication with your own authentication system, which can better adapt to your business capabilities.

Custom authentication is implemented using the FunctionGraph service. You can create a FunctionGraph function so that APIG can invoke it to authenticate requests for your API. This section uses basic authentication as an example to describe how to implement custom authentication with FunctionGraph.

#### **Developing a Custom Authentication Function**

Create a function on the FunctionGraph console by referring to section "Creating a Function for Frontend Custom Authentication" in the *Developer Guide*.

Specify the runtime as Python 3.6.

| <b>Parameter</b>          | <b>Description</b>                                                                                                   |
|---------------------------|----------------------------------------------------------------------------------------------------|
| <b>Function Type</b>      | <b>Default: Event Function</b>                                                                                       |
| Region                    | Select the same region as that of APIG.                                                                              |
| <b>Function Name</b>      | Enter a name that conforms to specific rules to<br>facilitate search.                                                |
| Agency                    | An agency that delegates FunctionGraph to access<br>other cloud services. For this example, select Use no<br>agency. |
| <b>Enterprise Project</b> | The default option is default.                                                                                       |
| Runtime                   | Select Python 3.6.                                                                                                   |

**Table 3-1 Function configuration** 

```
# -*- coding:utf-8 -*-
import json
def handler(event, context):
# If the authentication information is correct, the username is returned.
   if event["headers"]["authorization"]=='Basic dXNlcjE6cGFzc3dvcmQ=':
      return {
         'statusCode': 200,
         'body': json.dumps({
            "status":"allow",
            "context":{
               "user_name":"user1"
            }
         })
      }
   else:
      return {
         'statusCode': 200,
         'body': json.dumps({
            "status":"deny",
            "context":{
               "code":"1001",
               "message":"incorrect username or password"
            }
         })
      }
```
#### On the **Code** tab, copy the following code to **index.py**:

#### **Creating a Custom Authorizer**

On the APIG console, go to the **Create Custom Authorizer** page, set **Type** to **Frontend**, select the function created in the preceding section, and click **OK**.

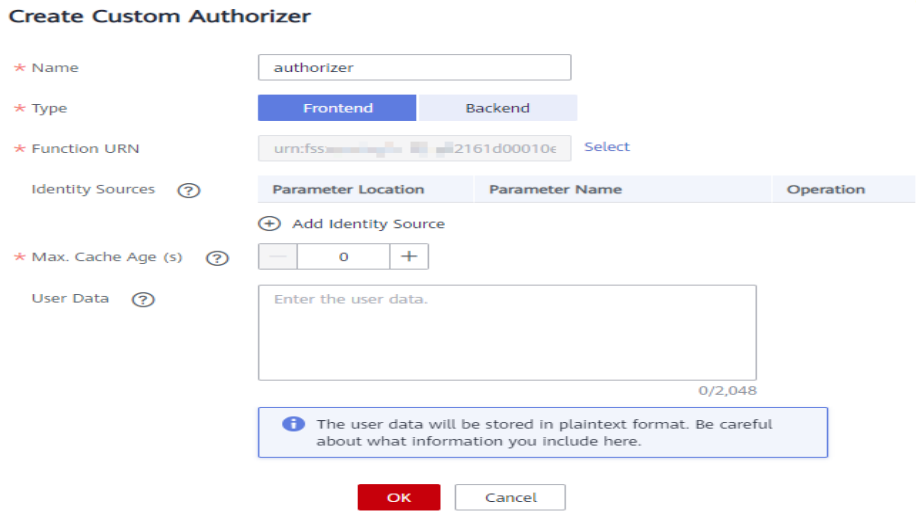

#### **Creating a Custom Authentication API**

Create an API by referring to section "Creating an API" in the API Gateway User Guide. Set the authentication mode to **Custom**, and select the custom authorizer created in the preceding section. After modifying the API, publish it.

 $\ddot{\phantom{0}}$ 

#### **Setting the Error Response**

If incorrect authentication information is carried in a request for the API, the response is displayed as follows:

{"error\_msg":"Incorrect authentication information: frontend authorizer","error\_code":"APIG. 0305","request\_id":"36e42b3019077c2b720b6fc847733ce9"}

To include the **context** field of the function response in the API response result, modify the response template of the API. On the details page of the group to which the API belongs, navigate to the **Gateway Responses** area on the **Gateway Information** tab and click **Edit**. Change the status code to **401**, modify the response template with the following code, and click **OK**:

{"code":"\$context.authorizer.frontend.code","message":"\$context.authorizer.frontend.message"}

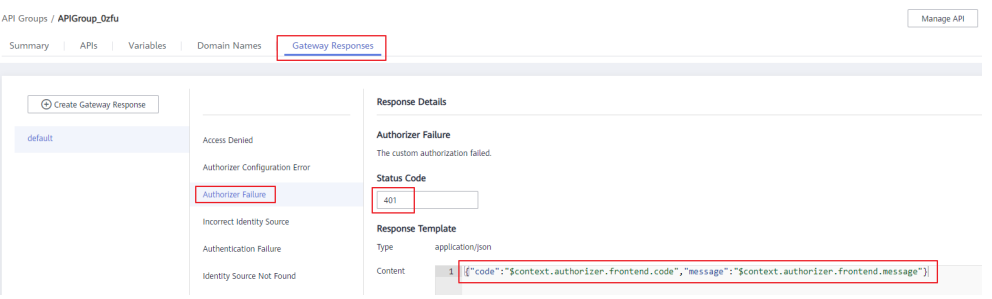

After the modification, if incorrect authentication is transferred when calling the API, the status code **401** is returned and the response result is as follows:

{"code":"1001","message":"incorrect username or password"}

#### **Mapping Frontend Authentication Parameters to Backend Parameters**

If the authentication is successful, the context information returned by the function can be transferred to the backend of the API. To do this, perform the following configurations:

On the **APIs** page, choose **More** > **Edit** in the row that contains the API, and go to the **Define Backend Request** page. Add a system parameter, specify the parameter type as **Frontend authentication parameter**, set the parameter name to the content of the **context** field in the function response, and set the name and location of the backend parameter to which you want to the map the frontend authentication parameter.

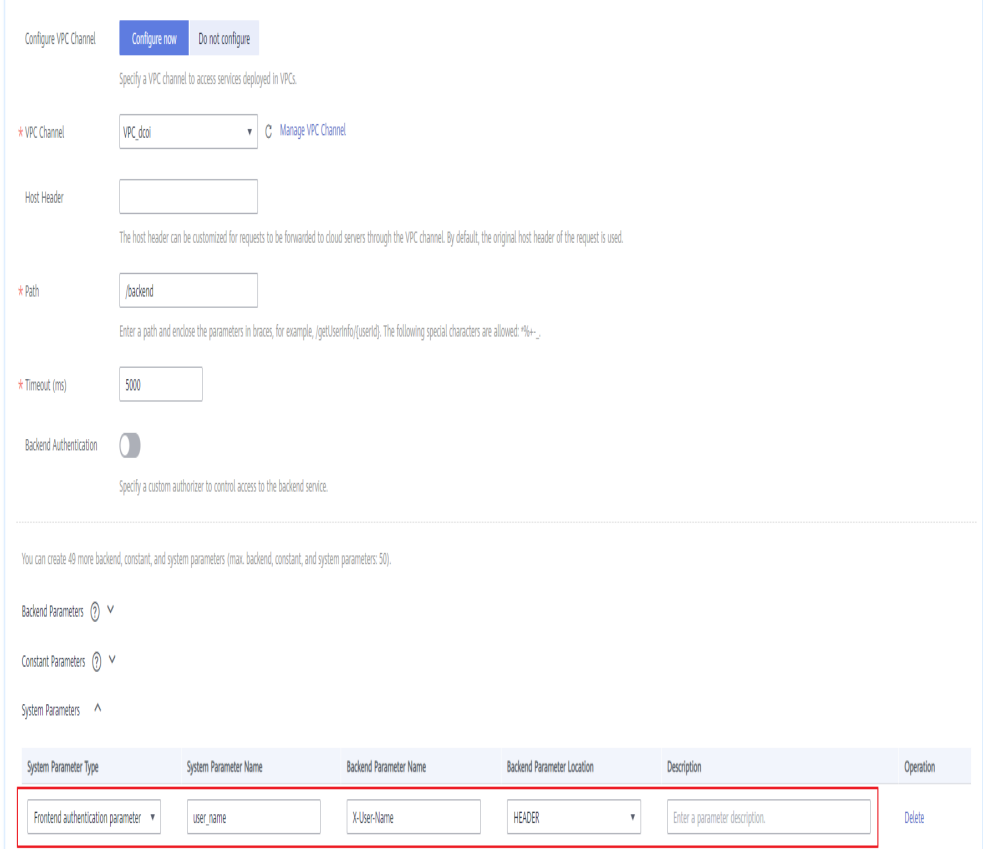

After modifying the API, publish it again. If the authentication information carried in a request for the API is correct, the response result contains the **X-User-Name** header field whose value is the same as that of user\_name in the context field of the authentication function.

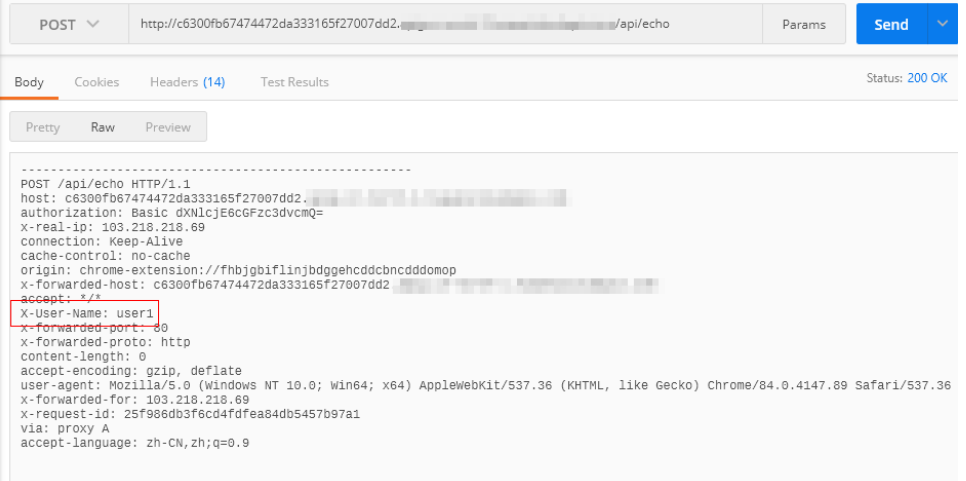

# <span id="page-18-0"></span>**4 Exposing Backend Services Across VPCs**

# **4.1 Introduction**

#### **Scenario**

If the VPC of your backend server is different from that of your gateway, how do you confiaure cross-VPC interconnection? This section uses Elastic Load Balance (ELB) as an example to describe how to expose services in a private network load balancer using APIG.

#### **Solution Architecture**

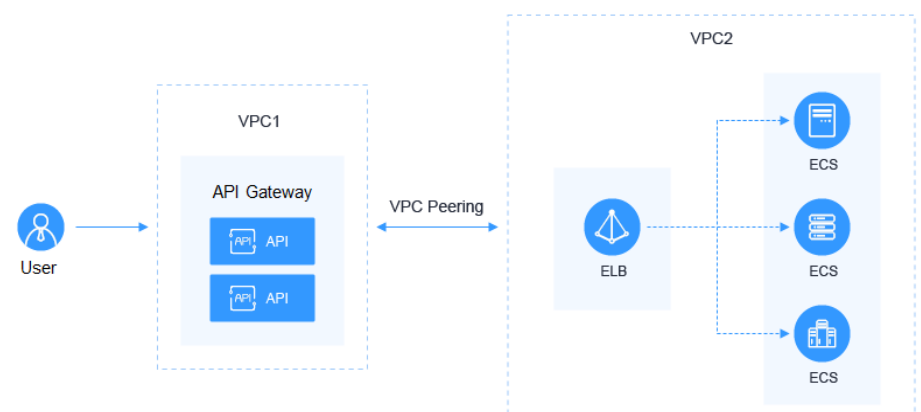

#### **Figure 4-1** Exposing backend services across VPCs

#### **Advantages**

Without modifying the existing network architecture, you can have all requests directly forwarded to your backend server through flexible configuration.

#### **Restrictions**

VPC 1, VPC 2, and the VPC CIDR block of your gateway cannot overlap. For details about the VPC CIDR block planning of the gateway, see **[Table 4-3](#page-21-0)**.

## <span id="page-19-0"></span>**4.2 Resource Planning**

#### **Table 4-1** Resource planning

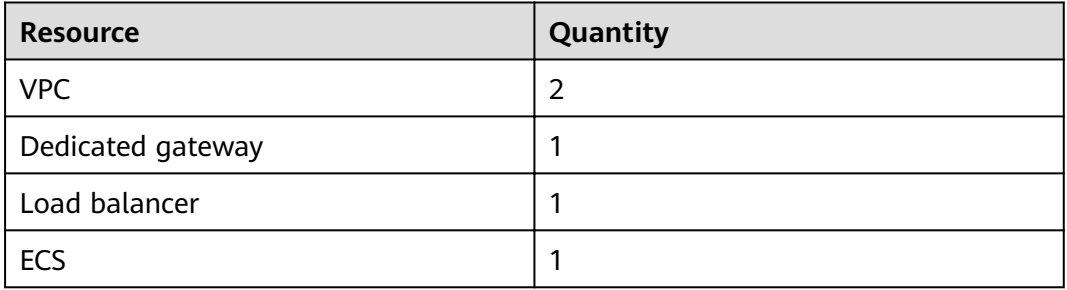

### **4.3 General Procedure**

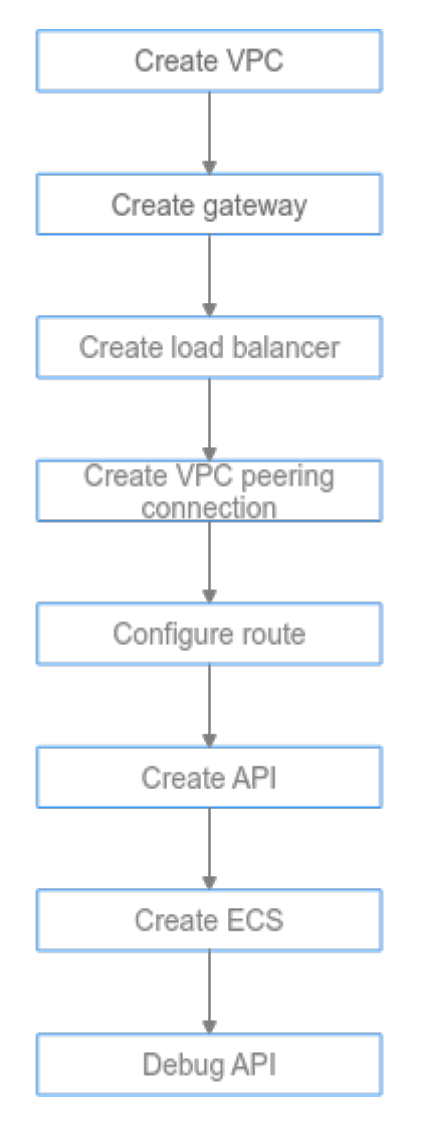

#### <span id="page-20-0"></span>1. **Create a VPC.**

Create two VPCs, one for your gateway and the other for your backend service.

2. **[Create a gateway.](#page-22-0)**

Create a dedicated gateway in VPC 1.

3. **[Create a load balancer.](#page-23-0)**

Create a load balancer in VPC 2.

4. **[Create a VPC peering connection.](#page-25-0)**

Create a VPC peering connection to connect VPC 1 and VPC 2.

5. **Configure a route.** 

Configure a route for the dedicated gateway by setting the IP address to the IPv4 CIDR block of VPC 2 where the created load balancer is located.

6. **[Create an API.](#page-26-0)**

Create an API and set the backend service address to the IP address of the load balancer.

7. **[Create an ECS.](#page-27-0)**

Create an ECS in VPC 2, and deploy the backend service on the ECS.

8. **[Debug the API.](#page-29-0)**

Verify that the connection to the private network load balancer is successful.

### **4.4 Implementation Procedure**

#### **Creating a VPC**

- **Step 1** Log in to the network console.
- **Step 2** In the navigation pane, choose **Virtual Private Cloud** > **My VPCs**.
- **Step 3** On the Virtual Private Cloud page, click Create VPC, and configure the parameters by referring to **[Table 4-2](#page-21-0)** and **[Table 4-3](#page-21-0)**. For details, see sections "Creating a VPC" and "Creating a Subnet for the VPC" in the Virtual Private Cloud User Guide.

<span id="page-21-0"></span>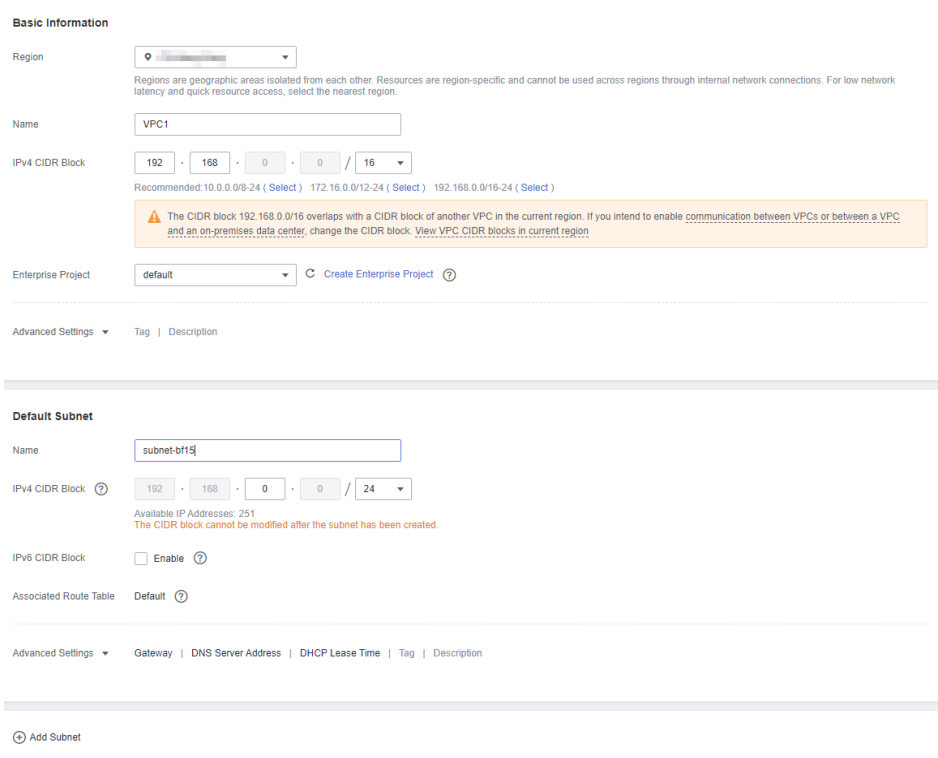

#### **Table 4-2** Configuration information

| <b>Parameter</b>          | <b>Description</b>                                          |
|---------------------------|-------------------------------------------------------------|
| Region                    | Select a region.                                            |
| Name                      | Enter VPC1. This VPC will be used to run a gateway.         |
| <b>Enterprise Project</b> | Select default.                                             |
| Name                      | A subnet is automatically created when you create a<br>VPC. |

**Table 4-3** VPC CIDR block planning

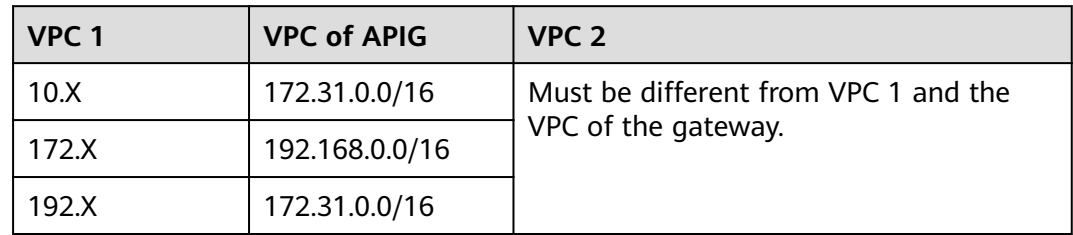

- **Step 4** Click **Create Now**.
- **Step 5** Repeat **[Step 3](#page-20-0)** to **Step 4** to create **VPC2** for running your backend service.

**----End**

#### <span id="page-22-0"></span>**Creating a Gateway**

- **Step 1** Log in to the APIG console.
- **Step 2** In the navigation pane, choose **Gateways**.

#### **Step 3** Click **Buy Gateway**.

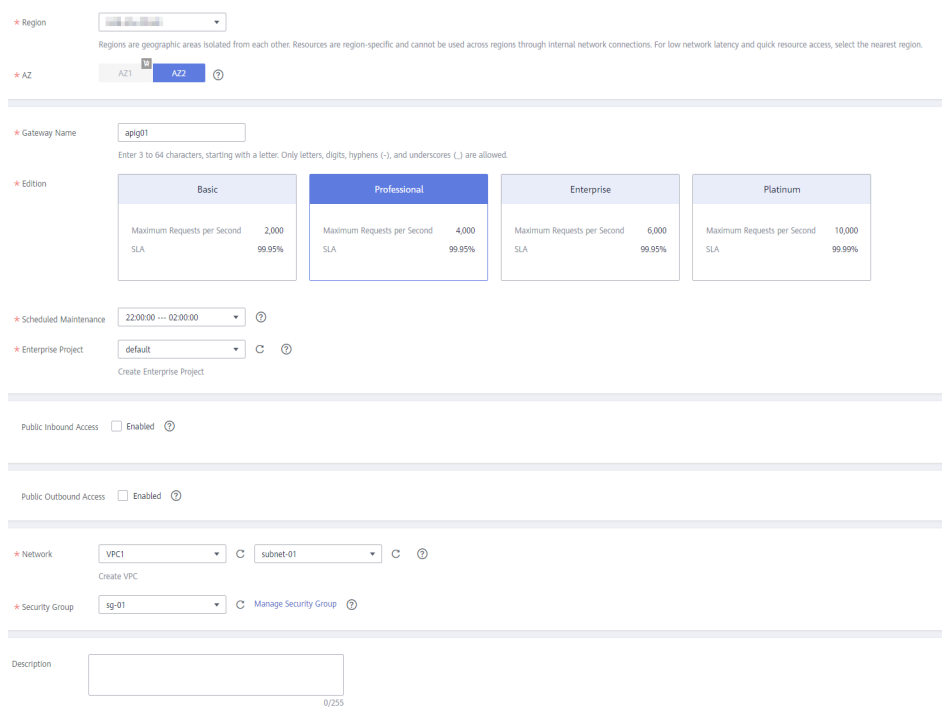

#### **Table 4-4** Gateway information

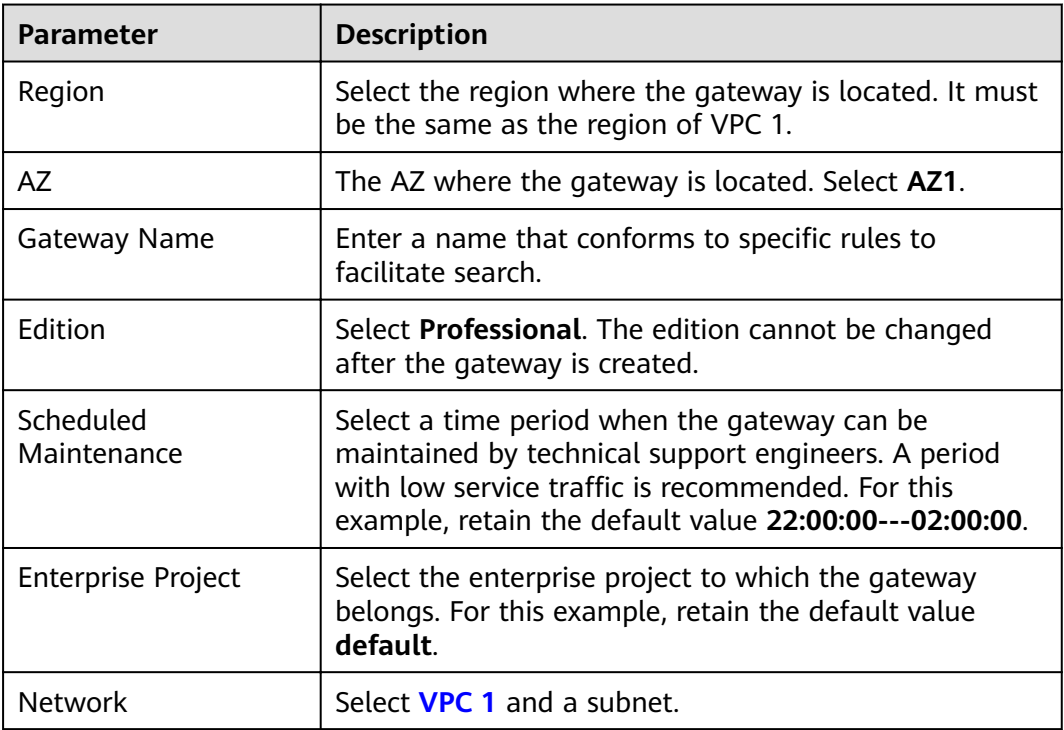

<span id="page-23-0"></span>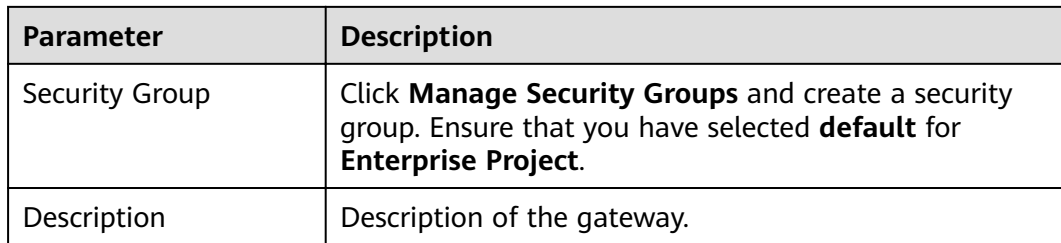

#### **Step 4** Click **Next**.

**Step 5** If the gateway configurations are correct, and click **Pay Now**.

**----End**

#### **Creating a Load Balancer**

- **Step 1** Log in to the network console.
- **Step 2** In the navigation pane, choose **Elastic Load Balance** > **Load Balancers**.
- **Step 3** Click **Create Elastic Load Balancer**.
- **Step 4** Configure the load balancer information. For details, see section Load Balancer in the Elastic Load Balance User Guide.

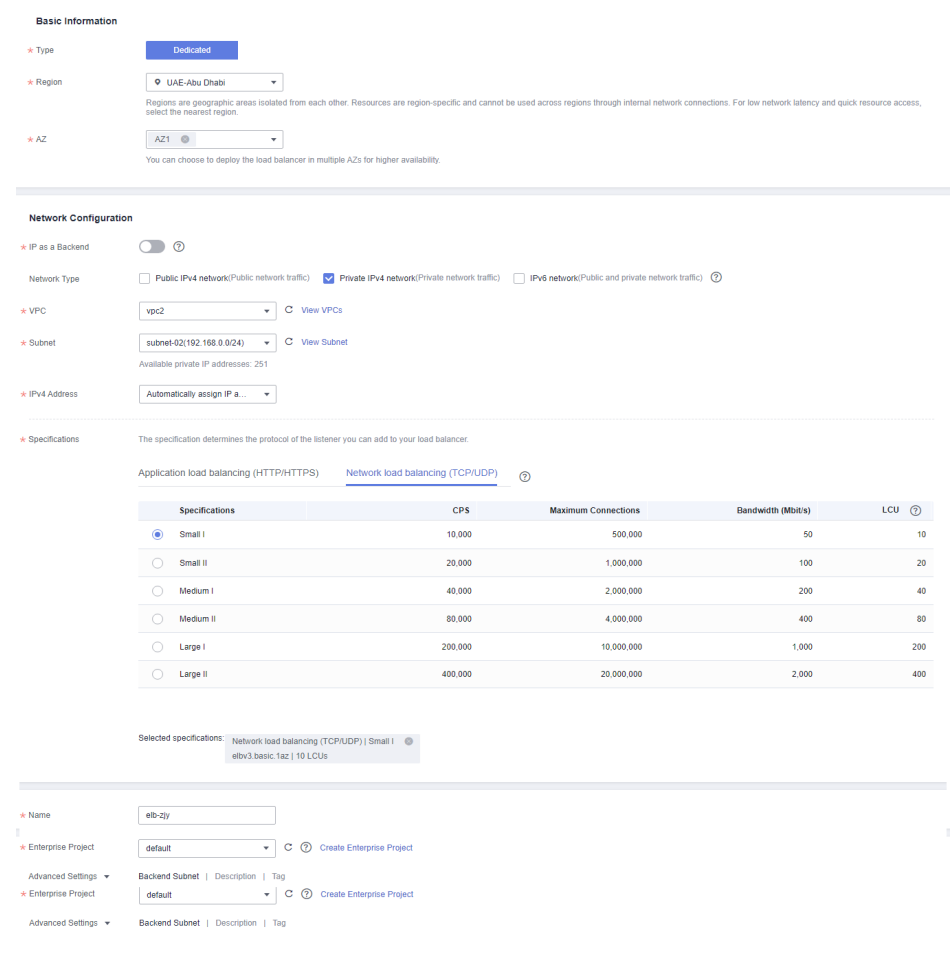

| <b>Parameter</b>          | <b>Description</b>                                                                                   |
|---------------------------|----------------------------------------------------------------------------------------------------|
| <b>Type</b>               | Type of the load balancer.                                                                           |
| Region                    | Select the region where the load balancer is located. It<br>must be the same as the region of VPC 2. |
| AZ.                       | The AZ where the load balancer is located. Select <b>AZ1</b> .                                       |
| Network Type              | <b>Select Private Network.</b>                                                                       |
| <b>VPC</b>                | Select VPC 2.                                                                                        |
| Subnet                    | Select a subnet.                                                                                     |
| Specification             | Select Network load balancing.                                                                       |
| Name                      | Enter a load balancer name that conforms to specific<br>rules to facilitate search.                  |
| <b>Enterprise Project</b> | Select default.                                                                                      |

**Table 4-5** Load balancer parameters

#### **Step 5** Click **Create Now**.

- **Step 6** Confirm the configuration and click **Submit**.
- **Step 7** Add a listener.
	- 1. Click the name of the load balancer. On the **Listeners** tab page, click **Add Listener**.
	- 2. Configure the listener name, frontend protocol, and port, and click **Next**.
	- 3. Configure the backend server group name, backend protocol, and load balancing algorithm. Then click **Next**.
	- 4. Add backend servers and click **Next**.
	- 5. Click **Submit**. The following figure shows the configuration.

#### **Figure 4-2** Listener information

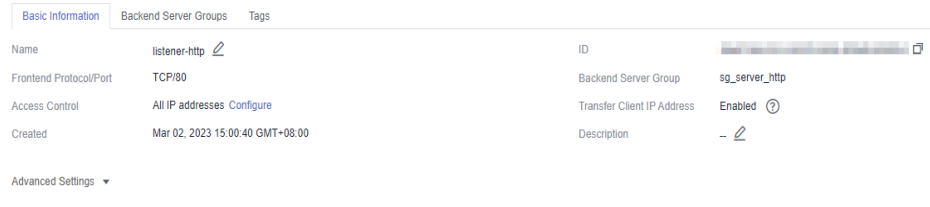

#### **Figure 4-3** Backend server group information

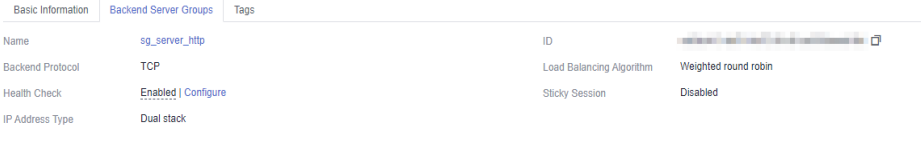

**----End**

#### <span id="page-25-0"></span>**Creating a VPC Peering Connection**

- **Step 1** Log in to the network console.
- **Step 2** In the navigation pane, choose **Virtual Private Cloud** > **VPC Peering Connections**.
- **Step 3** Click **Create VPC Peering Connection** and configure the parameters.

| <b>Parameter</b> | <b>Description</b>                                                                           |
|------------------|----------------------------------------------------------------------------------------------|
| Name             | Enter a VPC peering connection name that conforms to<br>specific rules to facilitate search. |
| Local VPC        | Select VPC 1.                                                                                |
| Account          | By default, My account is selected.                                                          |
| Peer Project     | Select a project                                                                             |
| Peer VPC         | Select <b>VPC 2.</b>                                                                         |

**Table 4-6** Configuring a VPC peering connection

- **Step 4** Click **OK**.
- **Step 5** In the displayed dialog box, click **Add Route** to go to the VPC peering connection details page.
- **Step 6** On the **Local Routes** tab page, click **Route Tables**.
	- 1. Under **Routes**, click **Add Route**.
	- 2. In the displayed dialog box, enter the route information.
		- **Destination**: Enter the service address displayed on the details page of the **[load balancer](#page-23-0)**.
		- **Next Hop Type**: Select **VPC peering connection**.
	- 3. Click **OK**.

#### **Figure 4-4** Local routes

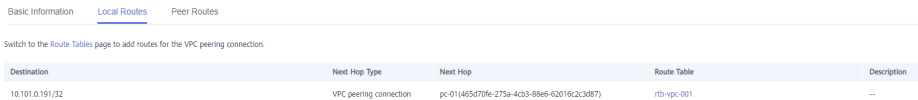

#### **Step 7** Go to the **Peer Routes** tab page, and click **Route Tables**.

- 1. Under **Routes**, click **Add Route**.
- 2. In the displayed dialog box, enter the route information.
	- **Destination**: Enter the private outbound address displayed on the details page of the **[dedicated gateway](#page-22-0)**.
	- **Next Hop Type**: Select **VPC peering connection**.
- 3. Click **OK**.

#### <span id="page-26-0"></span>**Figure 4-5** Peer routes

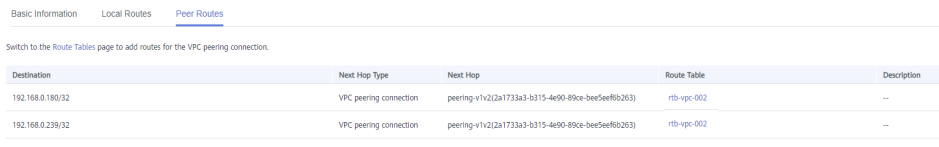

**----End**

#### **Configuring a Route**

- **Step 1** Log in to the APIG console.
- **Step 2** In the navigation pane, choose **Gateways**.
- **Step 3** Click the name of the created **[dedicated gateway](#page-22-0)** or click **Access Console**.
- **Step 4** Click **Change** in the **Routes** area, enter the IPv4 CIDR block of VPC 2 where the load balancer you created is located.

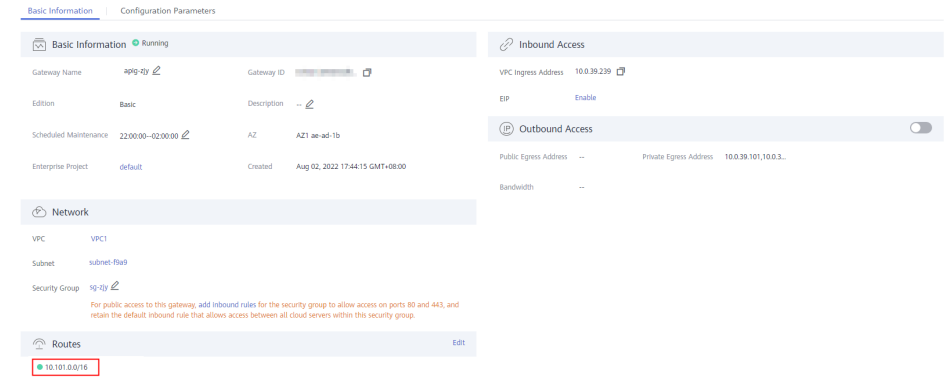

**Step 5** Click **Save**.

**----End**

#### **Creating an API**

- **Step 1** Log in to the APIG console.
- **Step 2** In the upper part of the navigation pane, select the gateway.
- **Step 3** Choose **API Management** > **APIs**, and click **Create API**.
- **Step 4** Configure the frontend information and click Next.

#### **Table 4-7** Frontend configuration

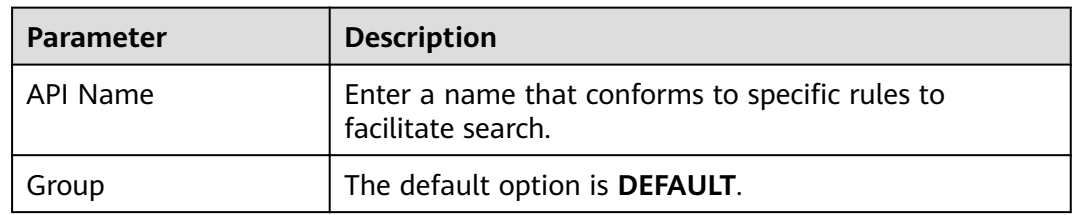

<span id="page-27-0"></span>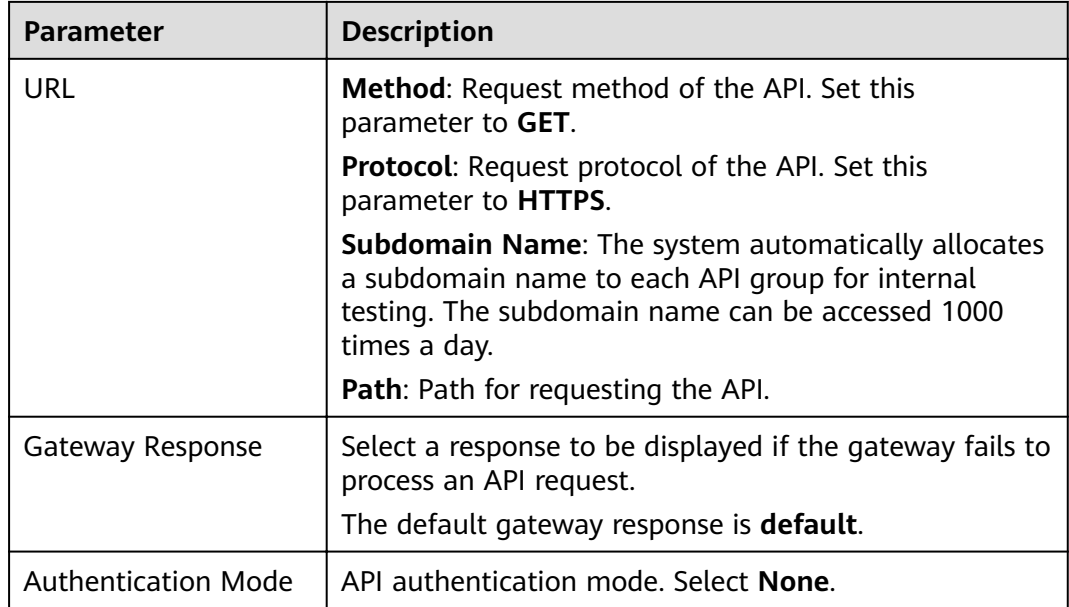

**Step 5** Configure the backend information and click Next.

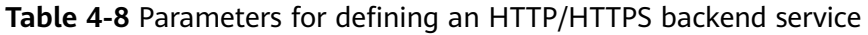

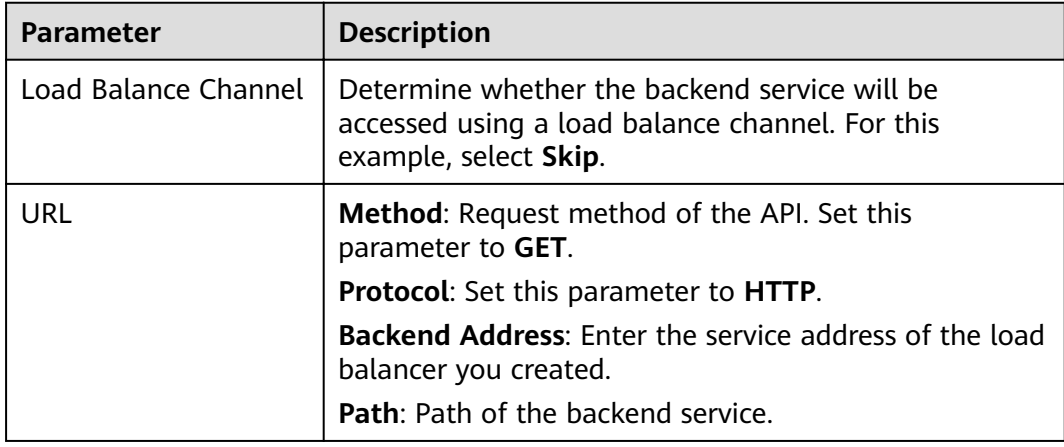

**Step 6** Define the response and click Finish.

**----End**

#### **Creating an ECS**

- **Step 1** Log in to the cloud server console.
- **Step 2** Click **Create ECS**.
- **Step 3** Configure the basic settings and click **Next: Configure Network**.

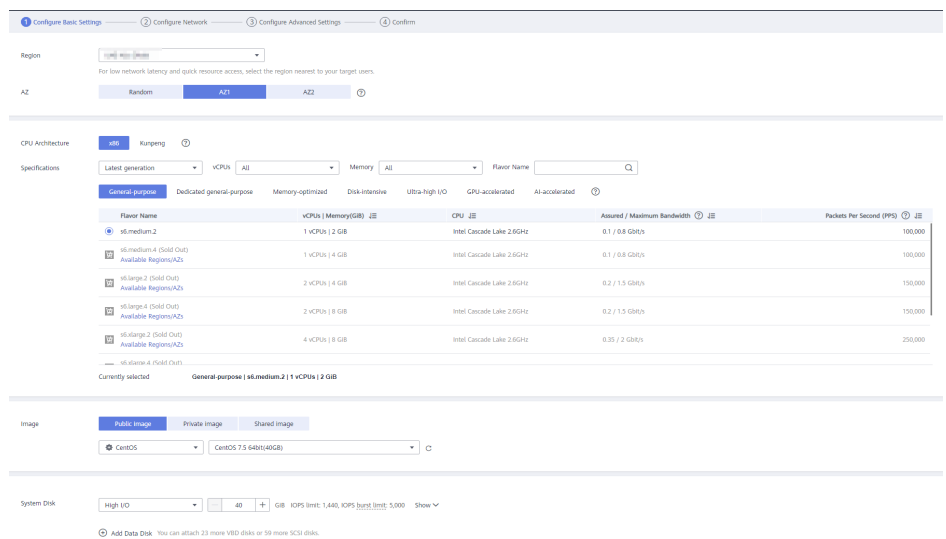

#### **Table 4-9** Basic settings

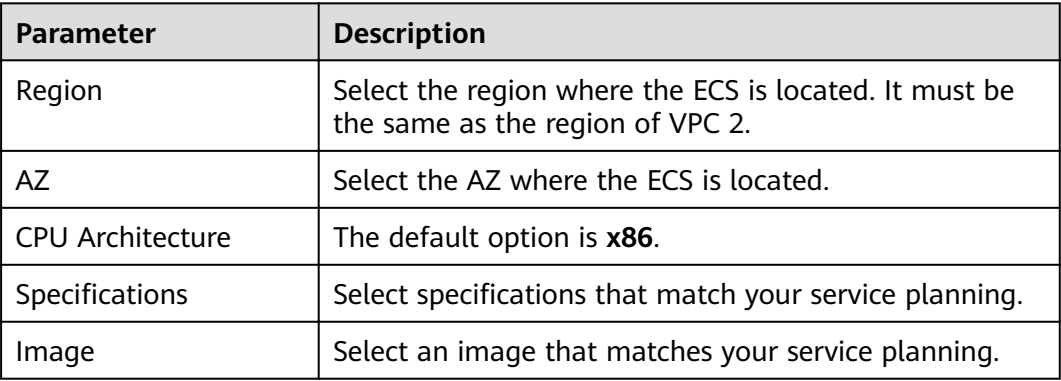

**Step 4** Configure the network settings and click **Next: Configure Advanced Settings**.

#### **Table 4-10** Network settings

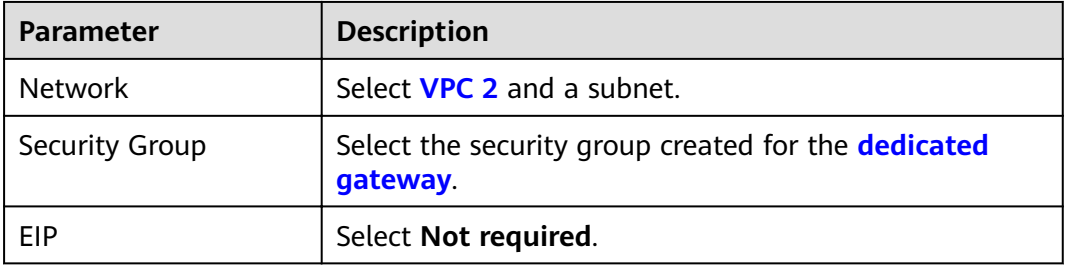

**Step 5** Configure advanced settings and click **Next: Confirm.** 

<span id="page-29-0"></span>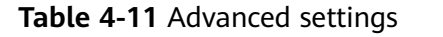

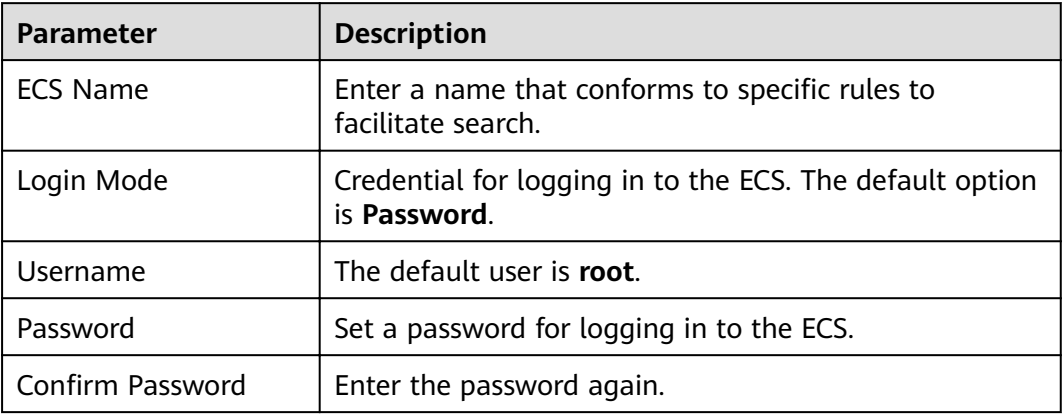

- **Step 6** Confirm the configuration and select enterprise project default.
- **Step 7** Read and confirm your acceptance of the agreement. Then click Create Now. **----End**

#### **Debugging the API**

**Step 1** On the **Backend Server Groups** tab page of **[the load balancer](#page-23-0)**, add **[the ECS](#page-27-0)**.

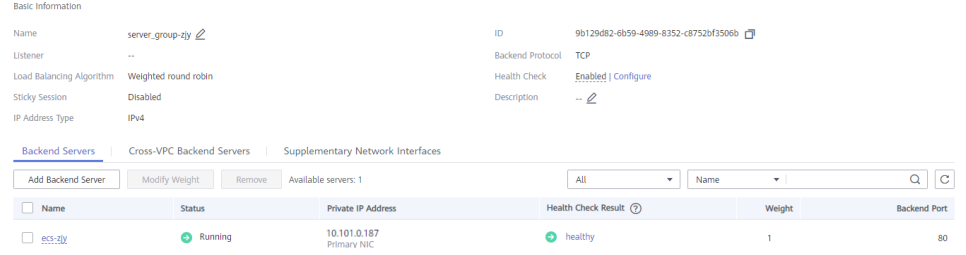

- **Step 2** Start the ECS.
- **Step 3** Go to the **API Management** > **APIs** page of **[the dedicated gateway](#page-22-0)**, and choose **More** > **Debug** in the row that contains **[the API you created](#page-26-0)**.
- **Step 4** Enter the request parameters and click **Debug**.

If the status code is **200**, the debugging is successful.

**----End**

# <span id="page-30-0"></span>**5 Interconnecting with WAF**

To protect API Gateway and your backend servers from malicious attacks, deploy Web Application Firewall (WAF) between API Gateway and the external network.

**Figure 5-1** Access to a backend server

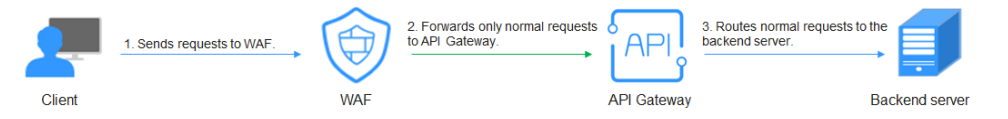

#### **(Recommended) Solution 1: Register API Group Debugging Domain Name on WAF and Use the Domain Name to Access the Backend Service**

API groups provide services using domain names for high scalability.

**Step 1** Create an API group in a gateway, record the domain name, and create an API in the group.

**Figure 5-2** Creating an API group and recording the debugging domain name

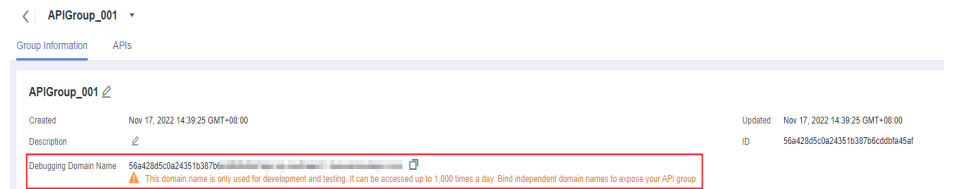

#### **Figure 5-3** Creating an API

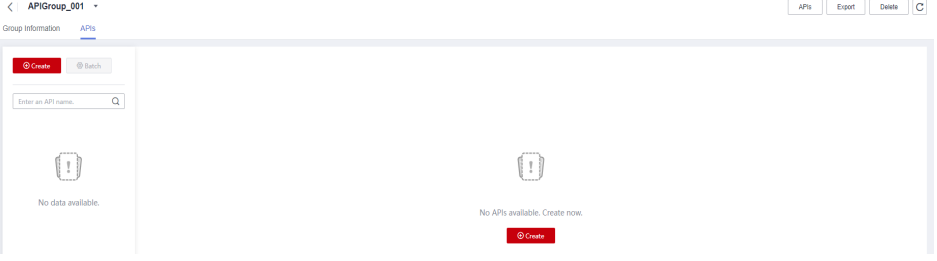

**Step 2** Go to the WAF console, and add a domain name by configuring **Server Address** as the API group domain name and adding a certificate. For details, see section "Connection Process (Cloud Mode)" in the Web Application Firewall User Guide.

#### $\Box$  Note

You can use a public network client to access WAF with its domain name. WAF then uses the same domain name to forward your requests to API Gateway. There is no limit on the number of requests that API Gateway can receive for the domain name.

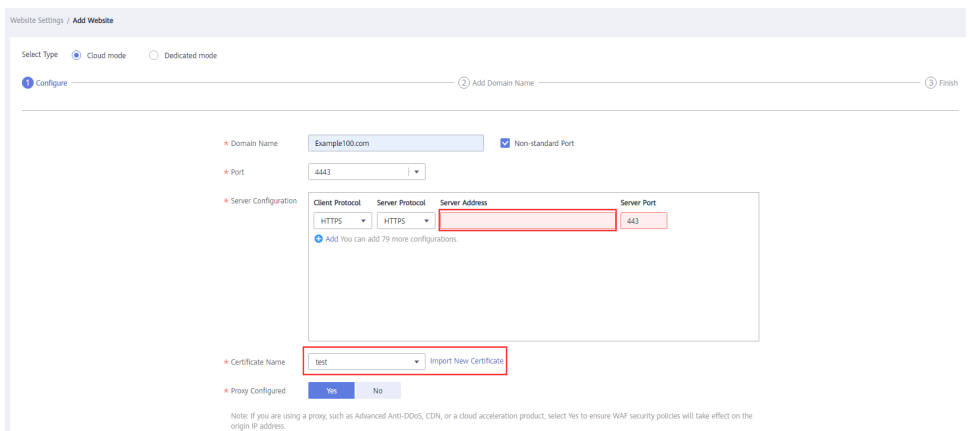

**Step 3** On the gateway details page, bind the domain name to the API group.

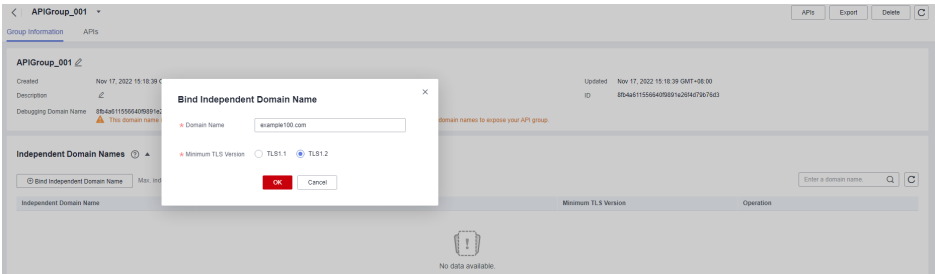

**Step 4** Enable **real\_ip\_from\_xff** and set the parameter value to **1**.

#### $\Box$  note

When a user accesses WAF using a public network client, WAF records the actual IP address of the user in the HTTP header **X-Forwarded-For**. API Gateway resolves the actual IP address of the user based on the header.

|                     | Gateway Information<br>Parameters<br><b>VPC Endpoints</b> |                                            |                        |                                               |                                 |               |
|---------------------|-----------------------------------------------------------|--------------------------------------------|------------------------|-----------------------------------------------|---------------------------------|---------------|
|                     | Parameter                                                 | <b>Default Value</b>                       | <b>Value Range</b>     | <b>Current Value</b>                          | Updated                         | Operation     |
|                     | @ ratelmt_api_lmts                                        | 200 per second                             | 1-1,000,000 per second | 200 per second                                | $\sim$                          | Modify        |
|                     | (?) request_body_size                                     | 12 MB                                      | 1-9.536 MB             | <b>12 MB</b>                                  | $\sim$                          | Modify        |
|                     | @ backend_timeout                                         | 60,000 ms                                  | 1-600,000 ms           | 60,000 ms                                     | $\sim$                          | Modify        |
|                     | @ app_token                                               | off                                        | On/Off                 | Off                                           | $\sim$                          | Modify        |
|                     | @ app_basic                                               | off                                        | On/Off                 | Of                                            | $\sim$                          | <b>Modify</b> |
|                     | @ app_secret                                              | or                                         | On/Off                 | or                                            | $\sim$                          | Modify        |
|                     | @ app_route                                               | off                                        | On/Off                 | Off                                           | ×                               | Modify        |
|                     | hackend_client_certificate                                |                                            |                        | or                                            | $\sim$                          | Modify        |
|                     | @ ssl_ciphers                                             | ECDHE-ECDSA-AES256-GCM-SHA384.ECDHE-RSA-AE |                        | ECDHE-ECDSA-AES256-GCM-SHA384.ECDHE-RSA-AE -- |                                 | Modify        |
| $\hat{\phantom{a}}$ | @ real_ip_from_xff                                        | off                                        | On/Off                 | on.                                           | Nov 17, 2022 14:57:29 GMT+08:00 | Modify        |
|                     | Parameter                                                 | <b>Default Value</b>                       | Value Range            | <b>Current Value</b>                          | Updated                         | Operation     |
|                     | (?) xf_index                                              | $-1$                                       | Valid Int32 value      | l ti                                          | Nov 17, 2022 14:57:29 GMT+08:00 | Modify.       |
|                     |                                                           |                                            |                        |                                               |                                 |               |
|                     | @ vpc_name_modifiable                                     | <b>On</b>                                  | On/Off                 | On                                            | Nov 2, 2022 19:57:59 GMT+08:00  | <b>Modify</b> |

**----End**

#### **Solution 2: Forward Requests Through the DEFAULT Group and Use Gateway Inbound Access Address to Access the Backend Service from WAF**

- **Step 1** View the inbound access addresses of your gateway. There is no limit on the number of times the API gateway can be accessed using an IP address.
	- **VPC Ingress Address**: VPC access address
	- **EIP**: public network access address

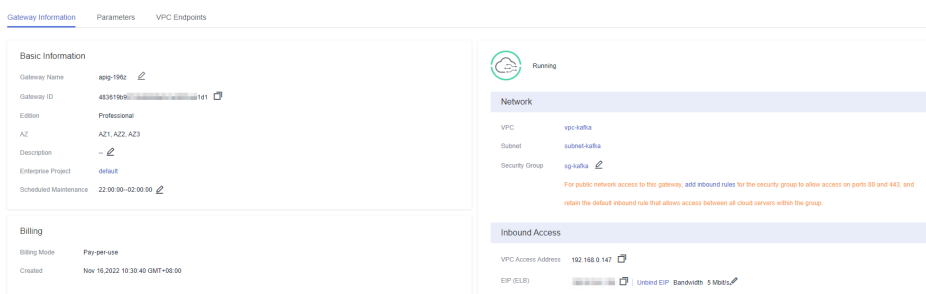

#### **Step 2** Create an API in the **DEFAULT** group.

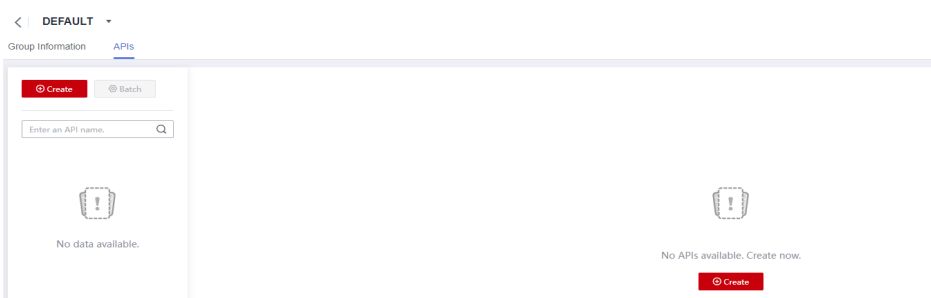

**Step 3** Go to the WAF console, add a domain name by configuring **Server Address** as an **inbound access address** of your API gateway and adding a certificate, and then copy the WAF back-to-source IP addresses. For details, see section "Connection Process (Cloud Mode)" in the Web Application Firewall User Guide.

#### $\Box$  NOTE

- If WAF and your gateway are in the same VPC, set **Server Address** to the VPC access address.
- If your gateway is bound with an EIP, set **Server Address** to the EIP.

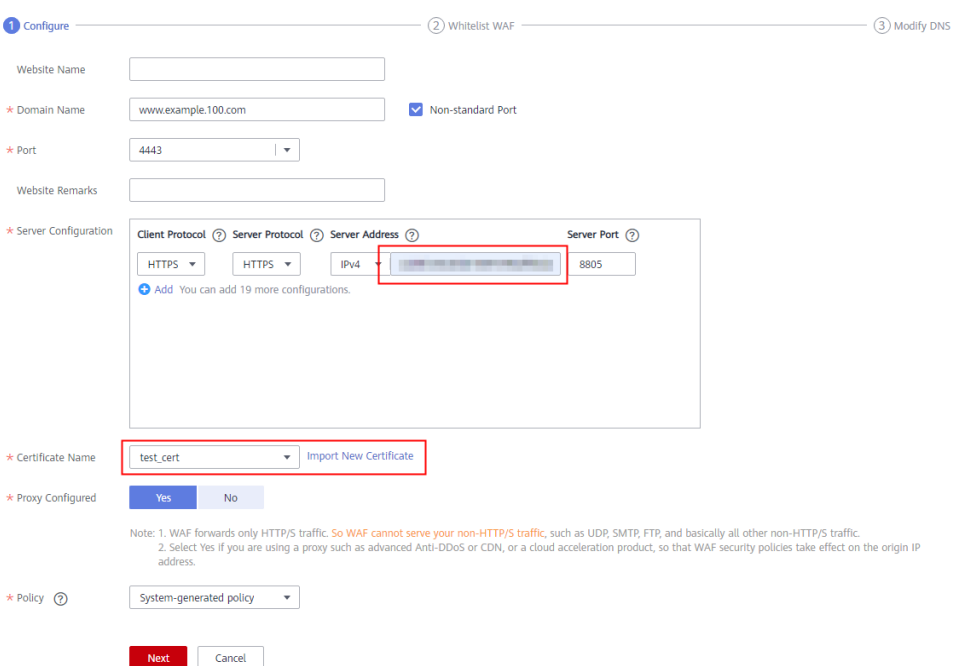

#### **Step 4** On the gateway details page, bind the domain name to the **DEFAULT** group.

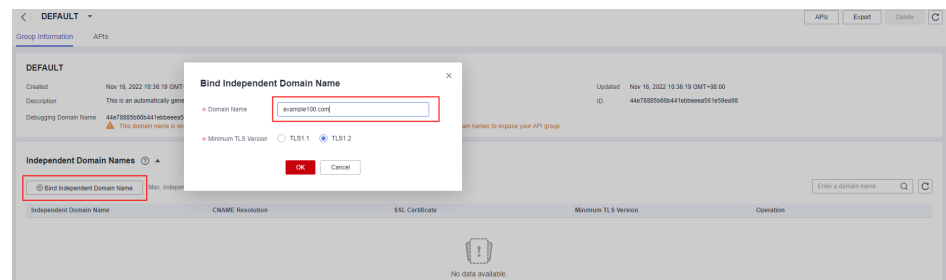

**Step 5** Enable **real\_ip\_from\_xff** and set the parameter value to **1**.

#### $\Box$  Note

When a user accesses WAF using a public network client, WAF records the actual IP address of the user in the HTTP header **X-Forwarded-For**. API Gateway resolves the actual IP address of the user based on the header.

|                     | Gateway Information<br><b>VPC Endpoints</b><br>Parameters |                                            |                        |                                               |                                 |           |
|---------------------|-----------------------------------------------------------|--------------------------------------------|------------------------|-----------------------------------------------|---------------------------------|-----------|
|                     | Parameter                                                 | Default Value                              | <b>Value Range</b>     | <b>Current Value</b>                          | Updated                         | Operation |
|                     | @ ratelmit_api_limits                                     | 200 per second                             | 1-1.000.000 per second | 200 per second                                | $\sim$                          | Modify    |
|                     | (?) request_body_size                                     | <b>12 MB</b>                               | 1-9.536 MB             | 12 MB                                         | $\sim$                          | Modify    |
|                     | @ backend_timeout                                         | 60,000 ms                                  | 1-600,000 ms           | 60,000 ms                                     | $\sim$                          | Modify    |
|                     | @ app_token                                               | off                                        | On/Off                 | Off                                           | $\sim$                          | Modify    |
|                     | (?) app_basic                                             | or                                         | On/Off                 | or                                            | $\sim$                          | Modify    |
|                     | @ app_secret                                              | or                                         | ONOF                   | or                                            | $\sim$                          | Modify    |
|                     | @ app_route                                               | off                                        | On/Off                 | or                                            | $\sim$                          | Modify    |
|                     | hackend_client_certficate                                 |                                            |                        | or                                            | $\sim$                          | Modify    |
|                     | @ ssl_ciphers                                             | ECDHE-ECDSA-AES256-GCM-SHA384.ECDHE-RSA-AE |                        | ECDHE-ECDSA-AES256-GCM-SHA384 ECDHE-RSA-AE -- |                                 | Modify    |
| $\hat{\phantom{a}}$ | (b) real_ip_from_xff                                      | off                                        | On/Off                 | On:                                           | Nov 17, 2022 14:57:29 GMT+08:00 | Modify    |
|                     | Parameter                                                 | Default Value                              | Value Range            | <b>Current Value</b>                          | Updated                         | Operation |
|                     | ⊙ xfl_index                                               | $-1$                                       | Valid Int32 value      | $\blacksquare$                                | Nov 17, 2022 14:57:29 GMT+08:00 | Modify    |
|                     | @ vpc_name_modifiable                                     | <b>On</b>                                  | ONOT                   | On                                            | Nov 2, 2022 19:57:59 GMT+08:00  | Modify    |

**----End**

# <span id="page-35-0"></span>**6 Request Throttling 2.0**

# **6.1 Introduction**

#### **Scenario**

If the number of requests initiated from public networks for open APIs on APIG is not limited, the continuous increase in users will deteriorate the backend performance. And what's worse, the website or program will break down due to a large number of requests sent by malicious users. The traditional request throttling policies of APIG throttle requests by API, user, credential, and source IP address.

However, as users and their demands become more diversified, these traditional policies cannot meet the requirements for more refined rate limiting. To resolve this issue, APIG has launched request throttling 2.0, which is a type of plug-in policy. The 2.0 policies enable you to configure more refined throttling, for example, to throttle requests based on a certain request parameter or tenant.

This section describes how to create a request throttling 2.0 policy for rate limiting in different scenarios.

#### **Advantages**

- A request throttling 2.0 policy limits the number of times that an API can be called within a specific time period. Basic, parameter-based, and excluded throttling is supported.
	- Basic throttling: Throttle requests by API, user, credential, or source IP address. This function is similar to a traditional request throttling policy but is incompatible with it.
	- Parameter-based throttling: Throttle requests based on headers, path parameter, method, query strings, or system parameters.
	- Excluded throttling: Throttle requests for specific tenants or credentials.
- API requests allowed in a time period can be limited by user or credential.
- Request throttling can be precise to the day, hour, minute, or second.

#### <span id="page-36-0"></span>**Restrictions**

- Adding a request throttling 2.0 policy to an API means binding them together. An API can be bound with only one such policy in an environment, but each policy can be bound to multiple APIs. The APIs bound with request throttling 2.0 policies must have been published.
- For APIs not bound with a request throttling 2.0 policy, the throttling limit is the value of **ratelimit\_api\_limits** set on the **Parameters** page of the gateway.
- A traditional request throttling policy becomes invalid if a request throttling 2.0 policy is bound to the same API as the traditional one.
- You can define a maximum of 100 parameter-based throttling rules.
- The policy content cannot exceed 65,535 characters.
- If your gateway does not support request throttling 2.0, contact technical support.

### **6.2 General Procedure**

Assume that you have the following request throttling requirements for an API:

- 1. The API can be called up to 10 times per 60s but can be called by a user only 5 times per 60s.
- 2. Only 10 requests containing header field **Host=www.abc.com** are allowed in 60s.
- 3. Only 10 requests with method **GET** and path **reqPath = /list** are allowed in 60s.
- 4. Only 10 requests with path **reqPath = /fc** are allowed in 60s.
- 5. Each excluded tenant can only call the API 5 times per 60s.

Following this procedure to create a request throttling 2.0 policy and bind it to an API.

<span id="page-37-0"></span>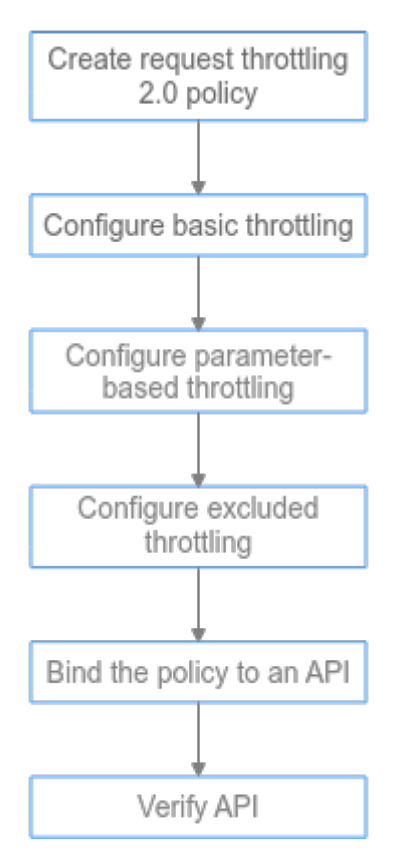

#### 1. **Create a policy.**

Enter the basic information of the request throttling 2.0 policy.

2. **Configure basic throttling.** 

Configure the basic throttling settings.

- 3. **Configure parameter-based throttling.** Enable parameter-based throttling, and define parameters and rules.
- 4. **Configure excluded throttling.** Enable excluded throttling, and configure excluded tenants and credentials.
- 5. **[Bind the policy to an API.](#page-39-0)**

Bind the request throttling 2.0 policy to the API.

6. **[Verify the API.](#page-39-0)**

Call the API and verify whether the request throttling 2.0 policy has taken effect.

### **6.3 Implementation Procedure**

**Step 1** Create a policy.

Log in to the APIG console and create a request throttling 2.0 policy. For details, see section "Request Throttling 2.0" in the API Gateway User Guide.

In the navigation pane, choose **API Management** > **API Policies**. Click **Create Policy**, and select **Request Throttling 2.0**.

Configure basic policy information to meet your demands.

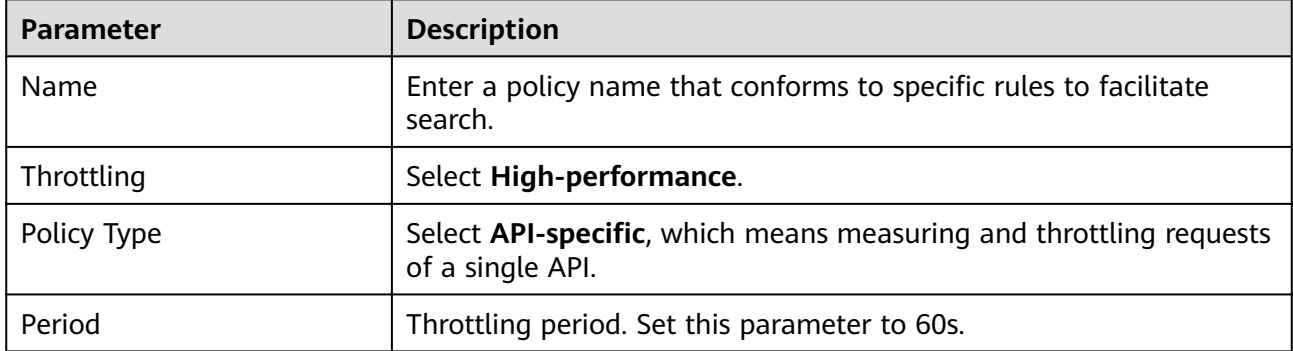

#### <span id="page-38-0"></span>**Table 6-1** Policy basic Information

#### **Step 2** Configure basic throttling.

As required in **[1](#page-36-0)**, set **Max. API Requests** to 10 times per 60s and **Max. User Requests** to 5 times per 60s.

#### **Table 6-2** Basic throttling

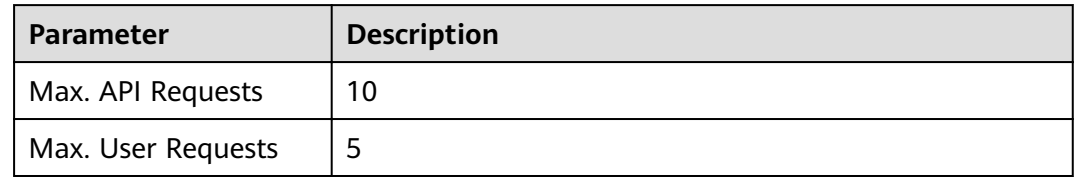

#### **Step 3** Configure parameter-based throttling.

- 1. As required in [2](#page-36-0), enable parameter-based throttling, and define the header and rule.
	- a. Click **Add Parameter**, select **header** for **Parameter Location**, and enter **Host** for **Parameter**.
	- b. In the **Rules** area, click **Add Rule**, and set **Max. API Requests** to **10** and **Period** to **60 seconds**. Then click  $\mathcal{L}$ , and set the matching condition **Host = www.abc.com**.
	- c. Click **OK**. The header matching rule **Host = www.abc.com** is generated, indicating that an API bound with this policy can only be called 10 times per 60s by requests whose **Host** header is **www.abc.com**.
- 2. As required in **[3](#page-36-0)** and **[4](#page-36-0)**, define multiple rules with parameter **Path**.
	- a. In the **Rules** area, click **Add Rule**, and set **Max. API Requests** to **10** and

**Period** to **60 seconds**. Then click  $\leq$  to open the **Condition Expressions** dialog box.

- b. Add these three condition expressions: **reqPath = /fc**, **reqPath = /list**, and **method = get**.
- c. Click **Set Lower Level**.
- d. Put the two **reqPath** expressions in an **OR** relationship. This means the condition is met when either of the two paths is matched.
- e. Select **reqPath = /list** and **method = get**, click **Set Lower Level**, and select **AND**.

#### <span id="page-39-0"></span>**Condition Expressions**

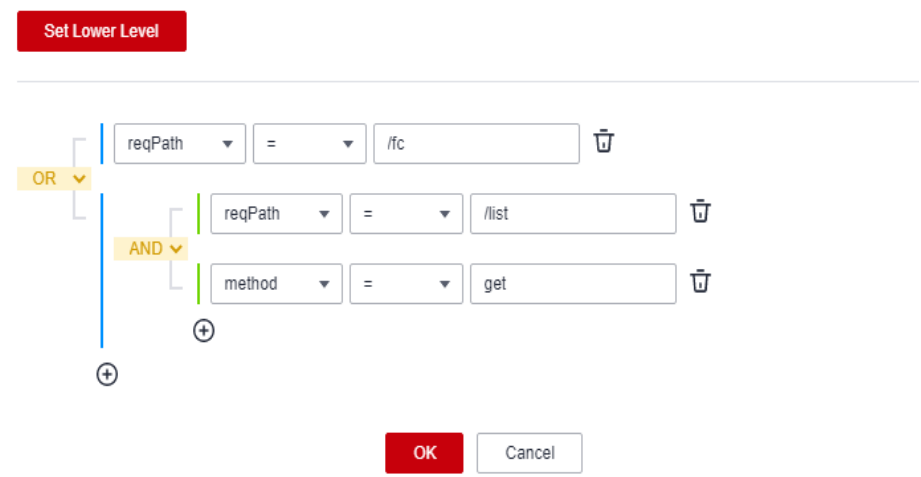

- f. Click **OK**. It indicates that APIs with path **/list** and method **GET** or APIs with path **/fc** bound with this policy can only be called 10 times per 60s.
- **Step 4** Configure excluded throttling.

As required in **[5](#page-36-0)**, enable excluded throttling. Add an excluded tenant with a threshold of 5 requests per 60s.

**Table 6-3** Excluded throttling

| <b>Parameter</b> | <b>Description</b> |
|------------------|--------------------|
| Account ID       | Tenant ID          |
| Threshold        | כ                  |

- **Step 5** Click OK. The request throttling 2.0 policy is configured.
- **Step 6** Bind this policy to an API.
	- 1. Click the policy name to go to the policy details page.
	- 2. In the **APIs** area, select environment **RELEASE** and click **Bind to APIs**. Select an API and click **OK**.
- **Step 7** Verify the API.

Call the API and verify whether the request throttling 2.0 policy has taken effect.

**----End**

# <span id="page-40-0"></span>**7 Two-Factor Authentication**

# **7.1 Introduction**

#### **Scenario**

APIG provides flexible authentication modes and allows you to configure a custom authorizer for two-factor authentication. This section describes how to create an API that uses two-factor authentication (app + custom).

#### **Advantages**

In addition to secure app authentication, you can use a custom authorizer to ensure API security.

#### **Restrictions**

Custom authentication relies on FunctionGraph.

## <span id="page-41-0"></span>**7.2 General Procedure**

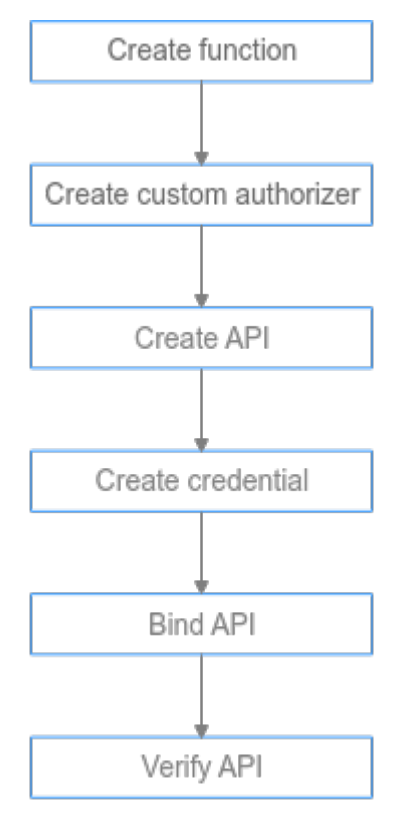

#### 1. **Create a function.**

The function will be used for custom authentication.

#### 2. **[Create a custom authorizer.](#page-43-0)**

Set the authorizer type to **Frontend**, and select the function created in the previous step.

3. **[Create an API.](#page-44-0)**

Set authentication mode to **App**, enable **Two-Factor Authentication**, and select the custom authorizer created in the previous step.

#### 4. **[Create a credential.](#page-44-0)**

APIs that use app authentication require a credential to call. Create a credential to generate an ID and key/secret pair.

5. **[Bind the credential to the created API.](#page-44-0)**

APIs that use app authentication can be called only with bound credentials.

6. **[Verify the API.](#page-44-0)**

Call the API to check whether two-factor authentication is configured successfully.

### **7.3 Implementation Procedure**

**Step 1** Log in to the FunctionGraph console. On the **Dashboard** page, click **Create Function**. For details, see **[Developing a Custom Authorizer with FunctionGraph](#page-14-0)**. 1. Set the parameters according to the following table, and click **Create Function**.

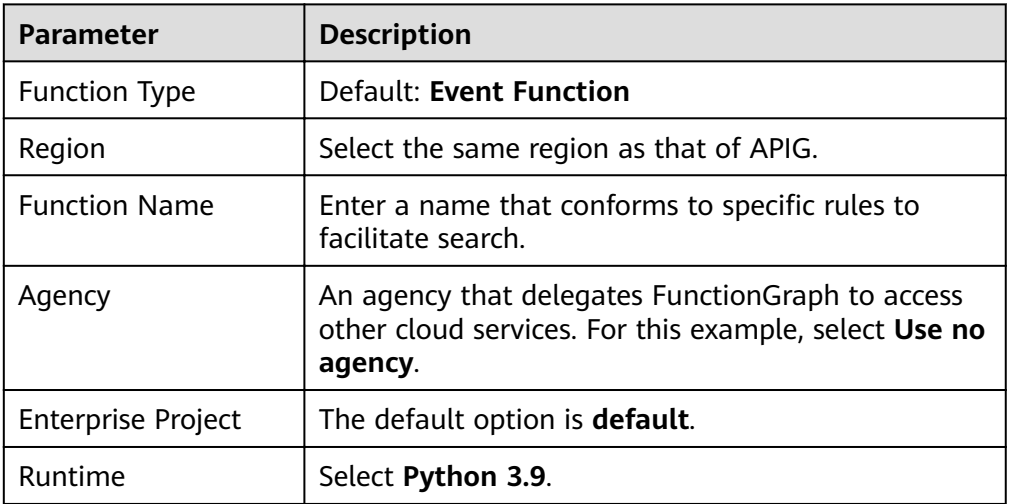

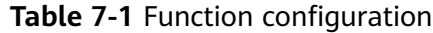

2. On the **Configuration** tab, choose **Environment Variables** in the left pane, and click **Add**. **test** is a header for identity authentication, and **query** is for parameter query. If **token** involves sensitive data, enable the **Encrypted** option.

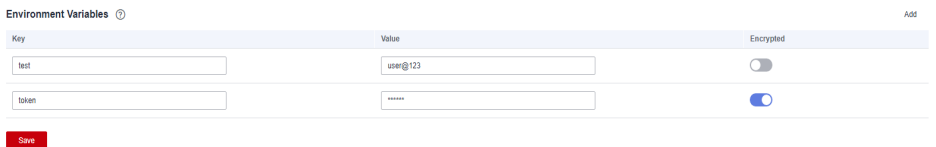

3. On the **Code** tab, copy the following code to **index.py**, and click **Deploy**. For details about coding, see section "Creating a Function for Frontend Custom Authentication" in the API Gateway Developer Guide.

```
# -*- coding:utf-8 -*-
import json
def handler(event, context):
   testParameter = context.getUserData('test');
   userToken = context.getUserData('token');
  if event["headers"].get("token") == userToken and event["queryStringParameters"].get("test") ==
testParameter:
     resp = { 'statusCode': 200,
         'body': json.dumps({
            "status":"allow",
            "context":{
               "user":"auth success"
            }
         })
      }
   else:
      resp = {
         'statusCode': 401,
         'body': json.dumps({
            "status":"deny",
         }) 
      }
   return json.dumps(resp)
```
4. Configure a test event to debug the code.

 $\times$ 

<span id="page-43-0"></span>a. Select **Configure Test Event** from the drop-down list and configure a test event.

#### $\Box$  NOTE

The parameter values in the test event must be the same as those of the environment variables.

#### Configure Test Event

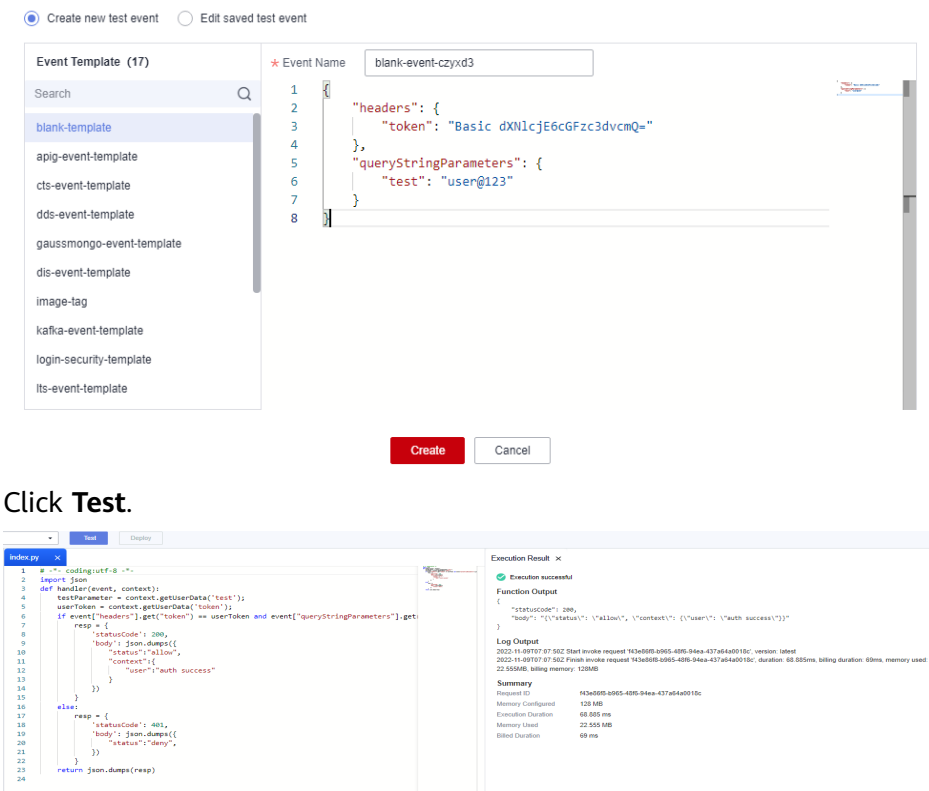

c. Click **Deploy**.

 $h<sub>c</sub>$ 

#### **Step 2** Log in to the APIG console, and choose **API Management** > **API Policies**.

On the **Custom Authorizers** tab, create a custom authorizer.

| <b>Parameter</b>        | <b>Description</b>                                                      |
|-------------------------|-------------------------------------------------------------------------|
| <b>Name</b>             | Enter a name that conforms to specific rules to<br>facilitate search.   |
| Type                    | Select <b>Frontend</b> .                                                |
| <b>Function URN</b>     | Click Select and select the <b>created function</b> .                   |
| <b>Version/Alias</b>    | <b>Version</b> is selected by default.                                  |
| Max. Cache Age (s)      | 30                                                                      |
| <b>Identity Sources</b> | Set two identity sources: header <b>token</b> and query string<br>test. |

Table 7-2 Custom authorizer configuration

#### <span id="page-44-0"></span>**Step 3** Choose **API Management** > **APIs**, and click **Create API**.

1. Configure the frontend information according to the following table.

| <b>Parameter</b>             | <b>Description</b>                                                                                                    |
|------------------------------|----------------------------------------------------------------------------------------------------|
| API Name                     | Enter a name that conforms to specific rules to<br>facilitate search.                                                                                                    |
| Group                        | The default option is DEFAULT.                                                                                                    |
| URL                          | <b>Method:</b> Request method of the API. Set this<br>parameter to GET.                                                                                                   |
|                              | <b>Protocol:</b> Request protocol of the API. Set this<br>parameter to <b>HTTPS</b> .                                                                                     |
|                              | Subdomain Name: The system automatically<br>allocates a subdomain name to each API group for<br>internal testing. The subdomain name can be<br>accessed 1000 times a day. |
|                              | Path: Path for requesting the API. Enter /api/<br>two_factor_authorization.                                                                                               |
| Gateway Response             | Select a response to be displayed if the gateway<br>fails to process an API request.                                                                                      |
|                              | The default gateway response is <b>default</b> .                                                                                                    |
| <b>Authentication Mode</b>   | API authentication mode. Set this parameter to App.                                                                                                    |
| Two-Factor<br>Authentication | Enable this option and select a <b>custom authorizer</b> .                                                                                                    |

**Table 7-3** Frontend configuration

2. Click **Next** and set the backend type to **Mock**.

Select a status code, set the response, and click **Finish**.

- 3. Publish the API.
- **Step 4** In the navigation pane, choose **API Management** > **Credentials**.

Click **Create Credential**, enter a credential name, and click **OK**.

**Step 5** Bind this credential to the API.

Click the credential name to go to the details page. In the **APIs** area, click **Bind to APIs**, select an API, and click **OK**.

- **Step 6** Verify the API.
	- Call the API on the debugging page of APIG to verify if two-factor authentication is configured successfully.

Add **test** on the **Parameters** tab and add **token** on the **Headers** tab. Use the same parameter values set for the custom authentication function. If the parameter values are different, the server will return a 401 message indicating that the authentication fails.

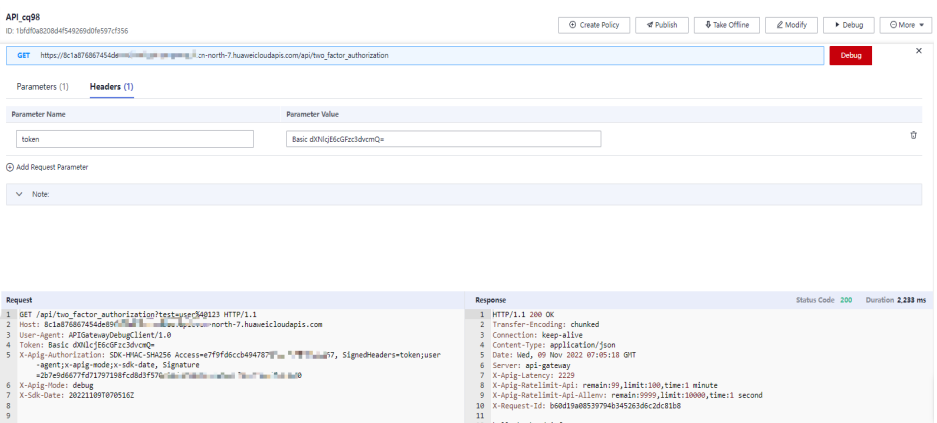

● Alternatively, call the API with a **curl** command. Download the JavaScript SDK first. To call the API, input a key and secret as well as the header and query string to generate a **curl** command, and then copy this command to your CLI for execution. For details, see section "curl" in the API Gateway Developer Guide.

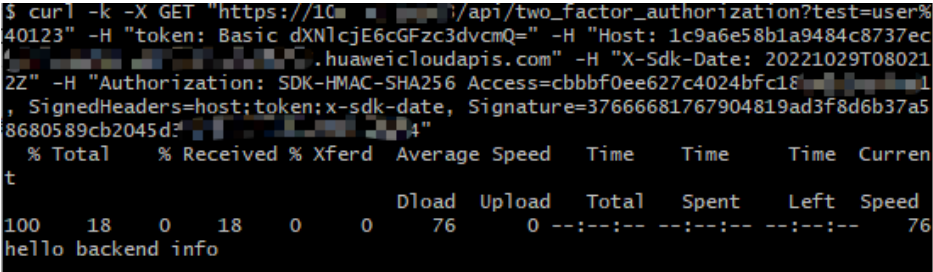

**----End**

# **8 Change History**

#### <span id="page-46-0"></span>**Table 8-1** Change history

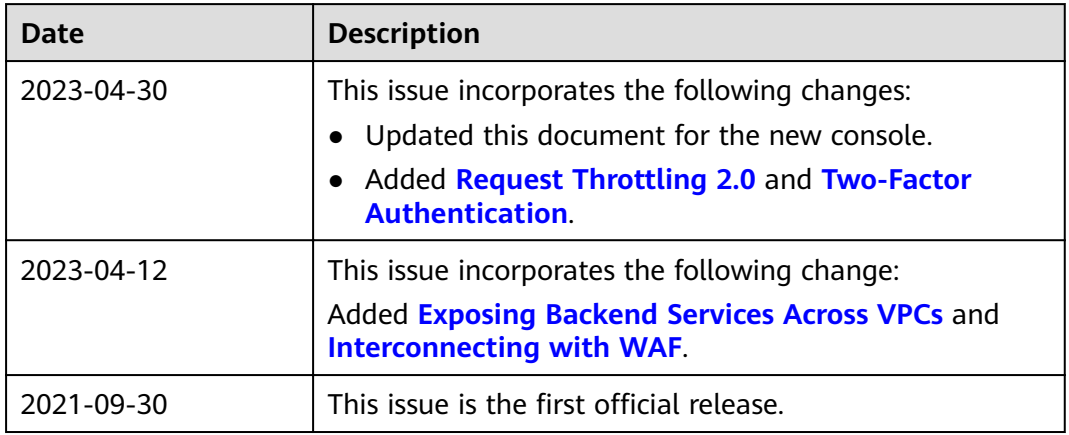